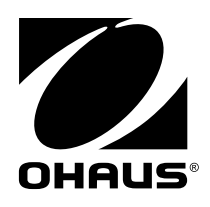

# **Manual de instrucciones MB90 Analizador de Humedad**

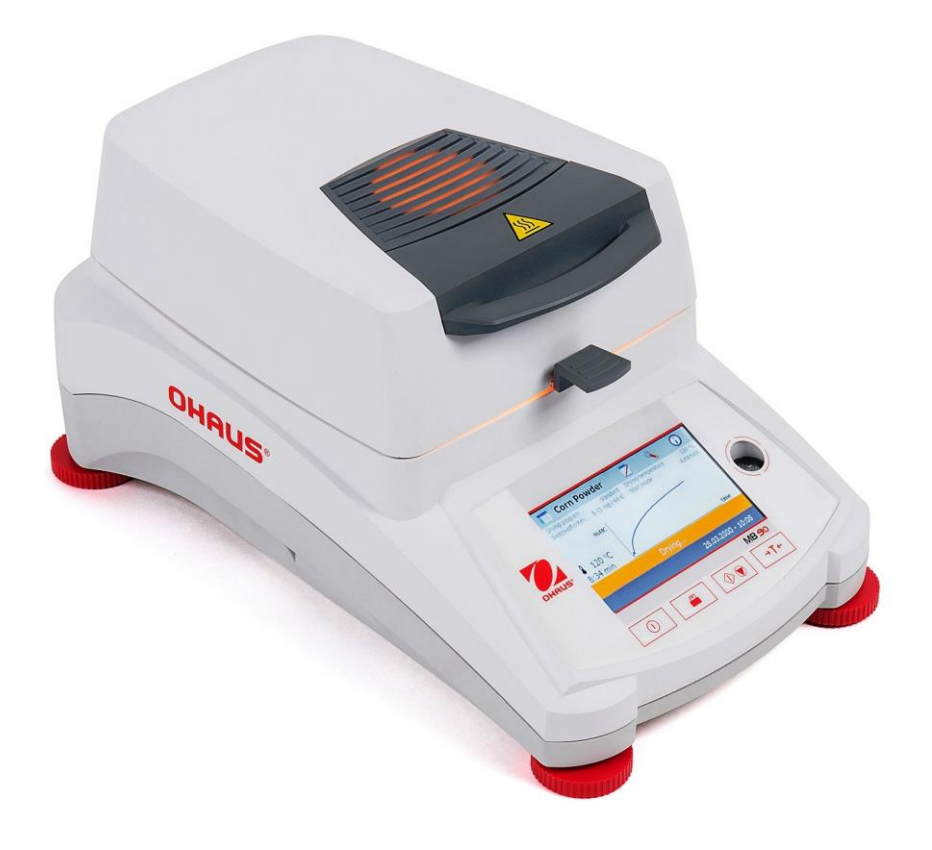

## Índice

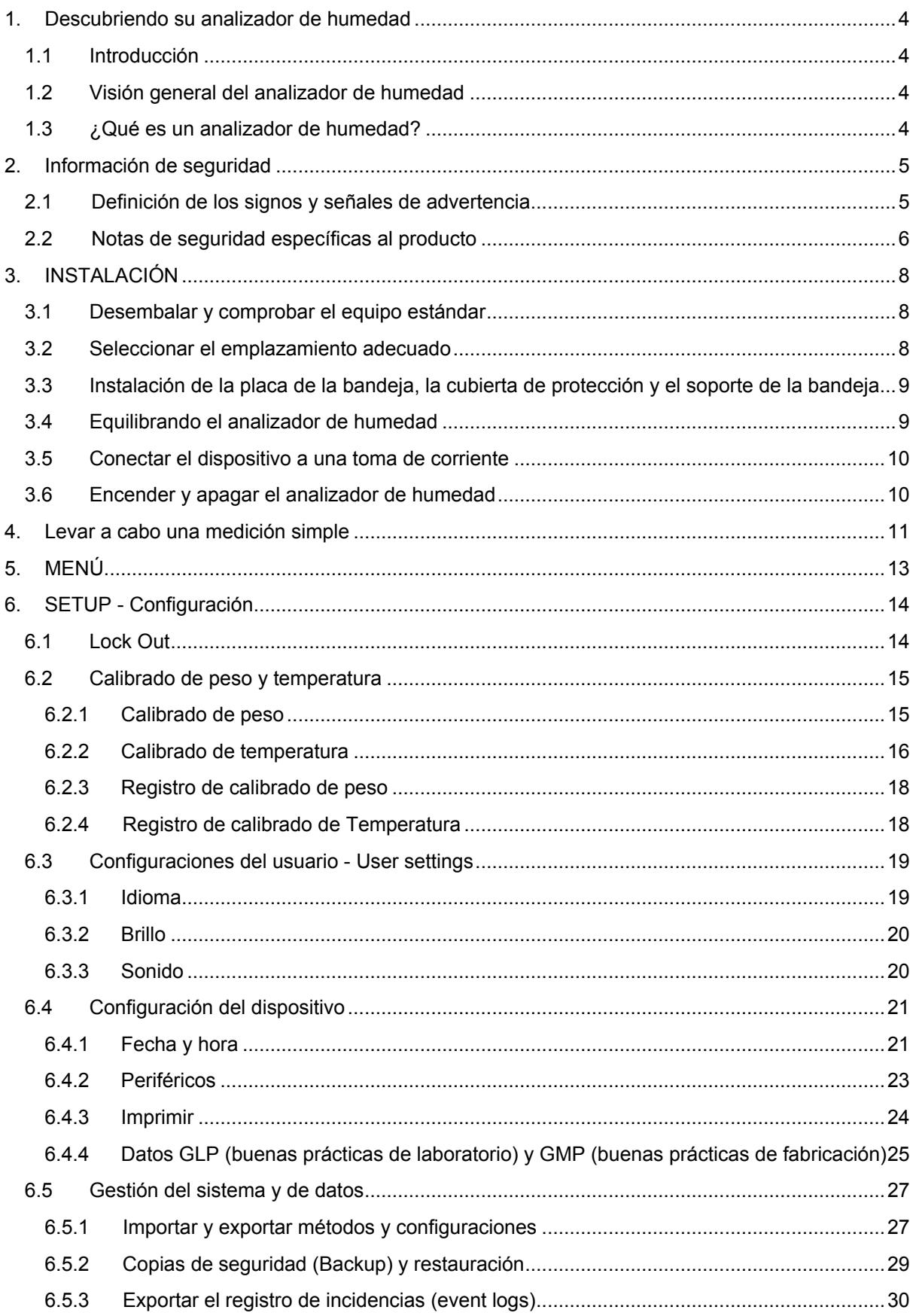

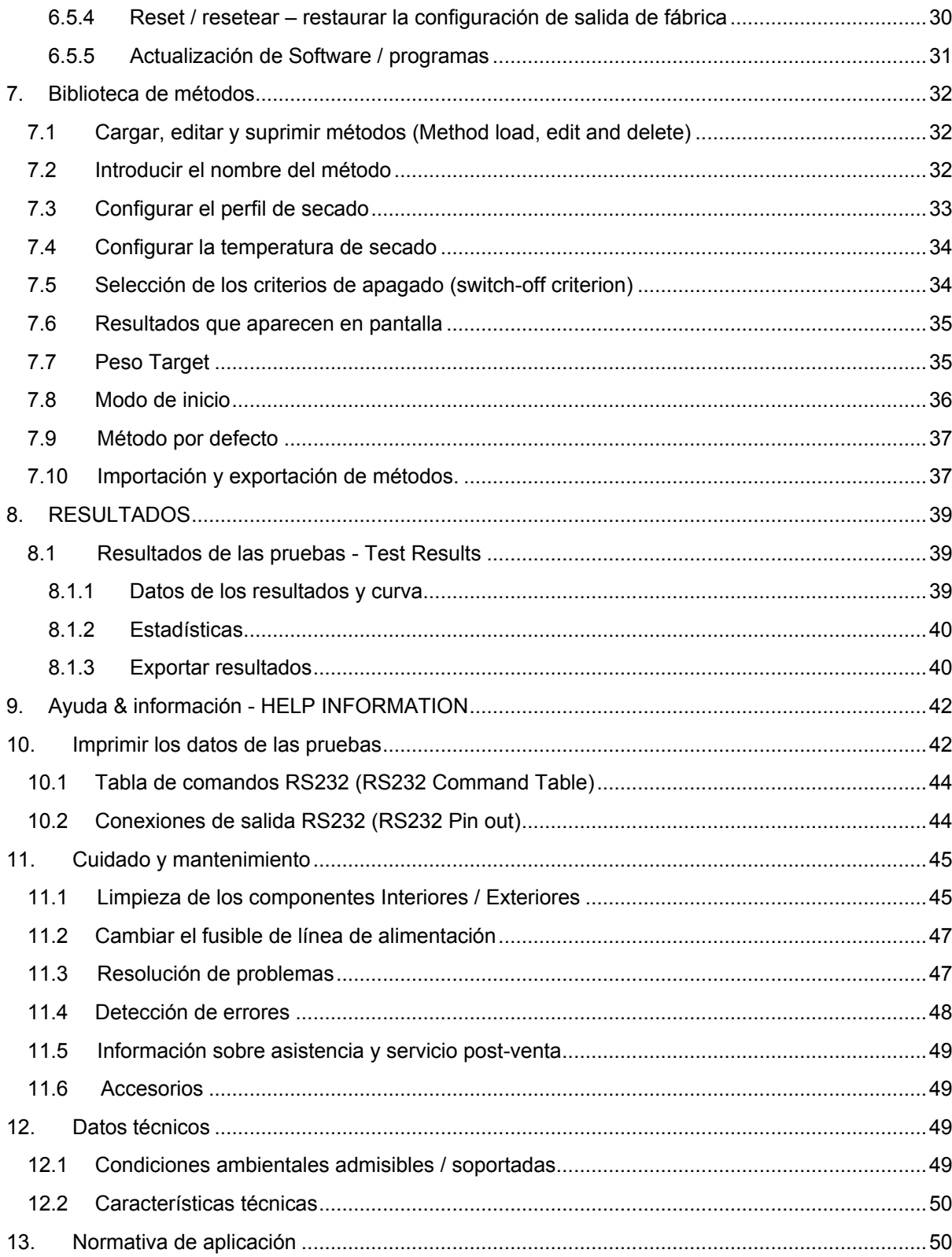

## **Visión general de los controles**

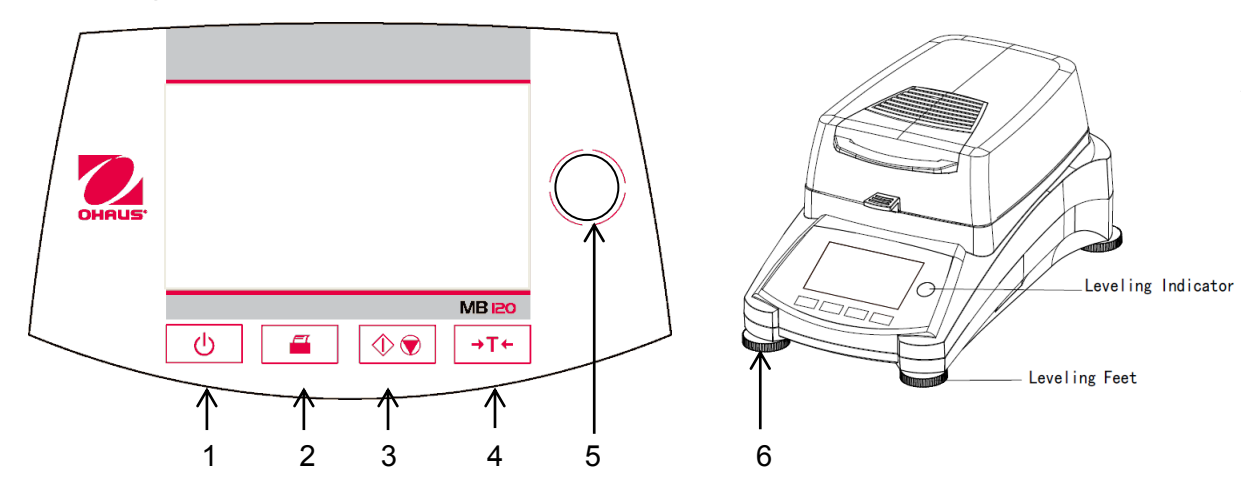

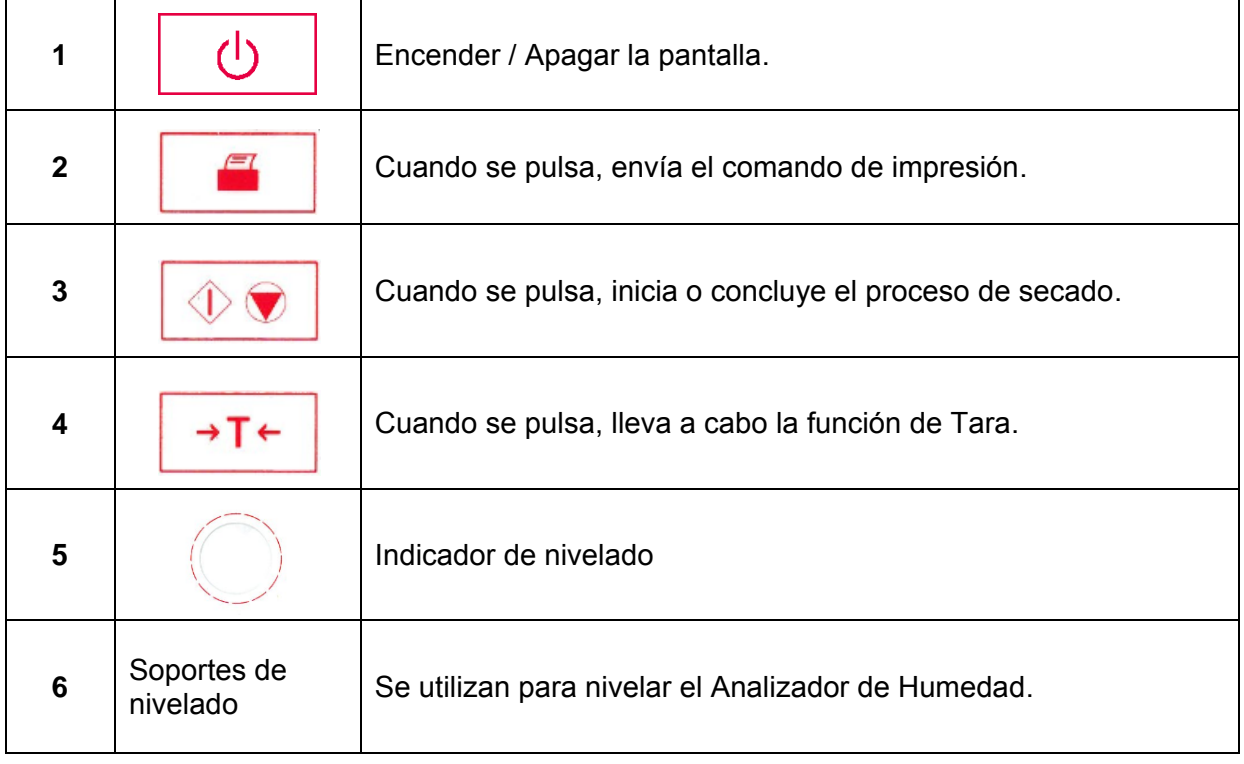

## <span id="page-6-0"></span>**1. Descubriendo su analizador de humedad**

Este apartado le proporcionará informaciones básicas sobre su Analizador de Humedad MB90. Por favor lea este apartado atentamente incluso si cuenta con experiencia previa con los analizadores de humedad OHAUS para asegurarse que se familiariza adecuadamente con las notas de seguridad.

## <span id="page-6-1"></span>**1.1 Introducción**

Desde OHAUS queremos agradecerle sinceramente haber efectuado la compra de su analizador de humedad halógeno MB90. Detrás de su instrumento se hallan los esfuerzos llevados a cabo por OHAUS, un fabricante de analizadores, balanzas, básculas, medidores e indicadores de precisión líder en el mundo. Disponemos de un departamento post-venta que cuenta con técnicos de instrumentos adecuadamente formados que le proporcionarán el servicio de soporte técnico que necesita con la máxima celeridad en el supuesto de que su equipo necesite de servicios técnicos / de mantenimiento. OHAUS también cuenta con un servicio de atención al cliente que podrá responder a todas sus preguntas relacionadas con aplicaciones y accesorios.

Para garantizar que consigue explotar al máximo todas las posibilidades que le brinda su analizador de humedad, por favor, lea íntegramente este manual antes de proceder a la instalación y al funcionamiento operativo del equipo.

También puede encontrar y descargar el manual de instrucciones en http://dmx.ohaus.com/WorkArea/showcontent.aspx?id= 4294974534

## <span id="page-6-2"></span>**1.2 Visión general del analizador de humedad**

Este analizador de humedad le brinda un nivel muy elevado de facilidad en su funcionamiento operativo y funciones de gran utilidad para llevar acabo mediciones de una gran precisión.

Este analizador de humedad dispone de las siguientes características técnicas :

- Una pantalla táctil programable a todo color
- Una fabricación extremadamente sólida y químicamente resistente.
- Controles de funcionamiento ergonómicos y una pantalla grande de fácil lectura.
- Menús diseñados para su fácil funcionamiento y fáciles de entender y de seguir.
- La integración de funciones automáticas que permiten definir intervalos de impresión, y la programación manual o automática del temporizador.
- La integración de perfiles de secado seleccionables.
- La integración de bibliotecas que permiten almacenar en la memoria los parámetros de configuración de hasta 2 muestras distintas y las estadísticas relacionadas con los mismos
- Interfaces integrados RS232 y USB.
- Hasta vierzehn idiomas seleccionables (Inglés, Español, Francés, Italiano, Ruso, Polaco, Checo, Húngaro, Portugués, Chino, Japonés, Coreano, Türkisch)
- La pantalla contiene todos los datos de las pruebas durante el proceso de secado.
- Una gran variedad de accesorios disponibles que incluyen : recubrimientos para bandejas desechables, kit de calibrado de temperatura, cables de comunicaciones para los distintos interfaces, impresora y un dispositivo de seguridad.

## <span id="page-6-3"></span>**1.3 ¿Qué es un analizador de humedad?**

Se puede utilizar el analizador de humedad halógeno Ohaus para determinar el contenido de humedad de casi cualquier sustancia. El instrumento funciona sobre la base del principio termogravimétrico : Al principio de la medición el analizador de humedad determina el peso de la muestra ; entonces la muestra se calienta a gran velocidad mediante la unidad de secado halógeno integrado y la humedad se evapora. Durante el proceso de secado, el equipo determina de modo continuado el peso de la muestra y muestra en pantalla el resultado. Una vez completado el proceso de secado, el resultado se muestra en % de contenido de humedad, % sólidos, peso o % recuperado.

En la práctica resulta de una gran importancia la velocidad de calentamiento. En comparación con el tradicional sistema de calentamiento por infra-rojos o el método del horno de secado, el secador halógeno de su equipo necesita de un tiempo mucho más corto para alcanzar su capacidad máxima de calentamiento. También permite el uso de temperaturas muy elevadas ; un factor adicional que permite reducir el tiempo de secado. Los tiempos de respuesta para el control de la producción son más cortos, de lo cual resulta una mayor productividad.

Todos los parámetros de medida (temperatura de secado, tiempo de secado, etc.) pueden ser previamente seleccionados. El analizador de humedad ofrece otras muchas posibilidades. Hallará algunas de ellas a continuación :

- La base de datos integrada de procedimientos de secado permite almacenar las configuraciones de secado de sus muestras.
- Las características de secado pueden asociarse al tipo de muestra.
- Los resultados de las mediciones y las configuraciones pueden ser grabados y almacenados.
- Una batería integrada permite almacenar datos de gran valor si se producen fallos en la alimentación eléctrica.

Aunque el analizador de humedad dispone de muchísimas funciones, su funcionamiento operativo sigue siendo sencillo. Los cuatro botones del panel frontal son los que usan con mayor frecuencia : Alimentación (Power on – encendido /off – apagado), Imprimir (Print), Iniciar / Detener (Start/Stop) y Tara (Tare). La pantalla táctil a color de 4.3" permite acceder a una gran variedad de pantallas que incluyen una librería de muestras en la que se hallan almacenados los datos de muestras anteriores junto con los parámetros de las pruebas de tal modo que se puede procesar una muestra similar sin necesidad de volver a introducir nuevamente todos los datos. La pantalla táctil a todo color también muestra el nombre del método, la temperatura seleccionada, la temperatura actual, el tiempo transcurrido y el contenido de humedad en porcentaje, sólidos en porcentaje, gramos, % de recuperación y una pantalla gráfica que muestra la evolución del tiempo y los porcentajes asociados.

Su analizador de humedad es conforme con todos los estándares y directivas aplicables y generalmente aceptados. Soporta procedimientos estándar y las técnicas de trabajo y de gestión de archivos y documentación exigidos tanto por las buenas prácticas de laboratorio (**GLP** - **G**ood **L**aboratory **P**ractices) y por los procedimientos de trabajo estándar (**SOP S**tandard **O**perating **Pr**ocedure). Recomendamos encarecidamente utilizar la impresora OHAUS SF40A.

## <span id="page-7-0"></span>**2. Información de seguridad**

#### <span id="page-7-1"></span>**2.1 Definición de los signos y señales de advertencia**

Las notas de seguridad se hallan señalizadas con palabras señaladas y símbolos de advertencia. Estos indican cuestiones y advertencias de seguridad. Ignorar las notas de seguridad puede ser causa de daños y lesiones personales, daños al equipo, averías y la obtención de resultados erróneos.

#### **Palabras señaladas**

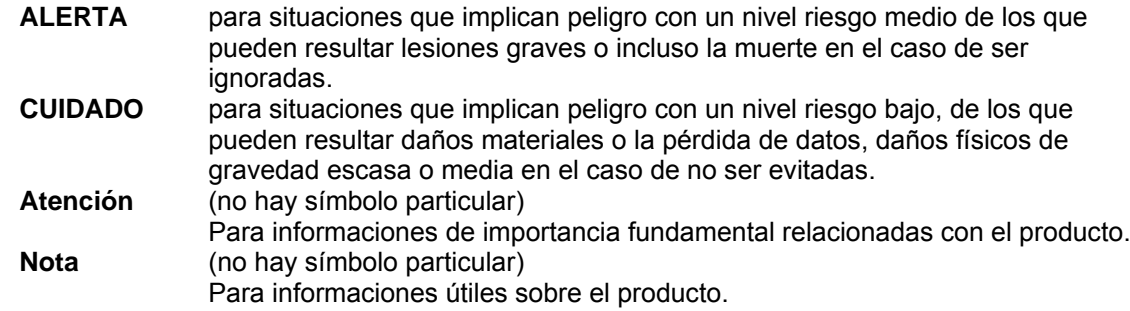

#### **Símbolos de advertencia**

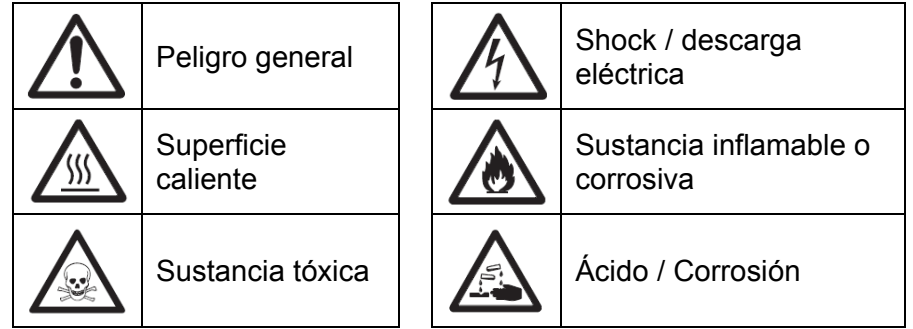

## <span id="page-8-0"></span>**2.2 Notas de seguridad específicas al producto**

#### **Informaciones generales relacionadas con la seguridad**

Su equipo está a la vanguardia de la tecnología y cumple con todas las normas de seguridad existentes, no obstantes pueden producirse ciertos riesgos por la existencia de causas exógenas. No abra la carcasa del equipo : No contiene componentes que necesiten o tengan que ser objeto de mantenimiento, reparación o sustitución por parte de los usuarios. Si tiene problemas de funcionamiento con su equipo, no dude en ponerse en contacto con su agente autorizado OHAUS o con los servicios técnicos autorizados.

Utilice siempre su equipo de acuerdo con las instrucciones contenidas en el presente manual. Debe de respetar en todo momento las instrucciones de configuración del equipo.

**Si no hace uso de este equipo de acuerdo con estas instrucciones de funcionamiento, la protección y el cuidado del equipo pueden verse perjudicados. OHAUS no asume responsabilidad alguna por causas derivadas de estos comportamientos.** 

#### **Uso previsto**

Su analizador de humedad ha sido diseñado para ser utilizado con la finalidad de determinar la humedad de muestras. Utilice este equipo únicamente con esta finalidad. Cualquier otro uso de este equipo y su funcionamiento más allá de las características técnicas descritas sin el consentimiento explícito por parte de OHAUS se considerará como un uso no previsto. Las aplicaciones de determinación de la humedad deben de ser optimizadas y validadas por el usuario de acuerdo con las distintas normativas de carácter nacional aplicables. Los datos específicos a las aplicaciones

suministrados por OHAUS son únicamente indicativos.

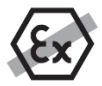

No se permite hacer uso del equipo en un ambiente y/o atmósfera explosiva que contenga gases, vapor, niebla, polvo, y/o polvo inflamable (entornos de riesgo).

#### **Seguridad del personal**

El analizador de humedad debe de ser puesto en funcionamiento por personal especializado que disponga de la formación adecuada y que se halle familiarizado con las propiedades de las muestras utilizadas y con la manipulación adecuada del dispositivo.

Para hacer uso del equipo, debe de haber leído y comprendido perfectamente las instrucciones de funcionamiento. Conserve las instrucciones de funcionamiento para su consulta.

No efectuar nunca modificaciones en el equipo y utilice únicamente los recambios y los dispositivos y accesorios optativos suministrados por OHAUS.

#### **Vestuario y protecciones adecuadas**

Se recomienda llevar vestuario y protecciones de laboratorio adecuadas cuando se trabaje con este equipo.

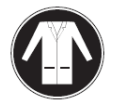

Debería llevar una bata de laboratorio.

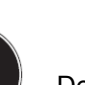

Debería llevar protecciones adecuadas para los ojos como gafas de protección.

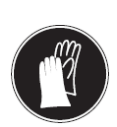

Deberían llevarse guantes adecuados cuando se manipulen productos químicos o sustancias peligrosas, compruebe igualmente la integridad de los mismos antes de usarlos.

#### **Notas de seguridad**

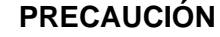

#### **Riesgo de shock / descarga eléctrica**

Junto a su equipo se suministra un cable de alimentación con tres clavijas de contacto con un conductor de toma de tierra para el dispositivo. Se deben de utilizar únicamente cables alargadores que cumplan con los estándares correspondientes y provistos de un conductor de toma de tierra. Está terminantemente prohibida la desconexión de la toma de tierra.

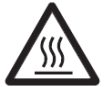

## **PRECAUCIÓN**

#### **¡El analizador de toma tierra trabaja con calor!**

- a) Asegúrese de que existe alrededor del equipo suficiente espacio libre para evitar la acumulación de calor y su recalentamiento (aprox. 1 metro de espacio libre por encima del módulo de calentamiento).
- b) No debe taparse, cubrirse o bloquearse de ningún otro modo la ventilación sobre la muestra.
- c) No colocar jamás materiales combustibles encima o a proximidad del dispositivo puesto que la zona entorno al módulo de calentamiento puede estar caliente.
- d) Extreme las precauciones cuando proceda a la extracción de muestra. La propia muestra, la cubierta de protección y los recipientes que contienen la muestra utilizados puede que sigan estando muy calientes.
- e) Durante su funcionamiento operativo, nunca debería abrirse el propio módulo de calentamiento puesto que el reflector de calentamiento en forma de anilla o su cristal de protección pueden alcanzar los 400 °C! Si debe de abrir el módulo de calentamiento, por ej. para efectuar labores de mantenimiento, primero desconecte el equipo de la toma de corriente y espere hasta que el módulo de calentamiento se haya enfriado por completo.
- f) No deben de efectuarse modificaciones en el interior del módulo de calentamiento. Resulta particularmente peligroso doblar o extraer ninguna de sus partes o componentes o efectuar cualquier otro tipo de modificación.

#### **¡Ciertos tipos de muestras deben de ser tratadas con particular cuidado y precaución!**

Con ciertos tipos de muestran existe la posibilidad de peligro que se produzcan daños materiales o lesiones personales.

Por favor, tenga en cuenta que el usuario es siempre responsable de los daños e indemnizaciones que puedan provocar cualquier tipo de muestras!

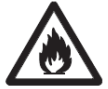

#### **PRECAUCIÓN**

**Riesgo de incendio o explosión**

- Sustancias inflamables o explosivas.
- Sustancias que contienen disolventes.
- Sustancias que desarrollan gases o vapores inflamables o explosivos cuando se calientan.
- a) En caso de dudas, llevar a cabo un análisis de riesgos pormenorizado.
- b) Trabajar con una temperatura de secado lo suficientemente baja para evitar la formación de llamas o el riesgo de explosión.
- c) Llevar en todo momento gafas de protección.
- d) Trabajar con una cantidad de muestras reducida.
- **e) ¡Jamás descuide el aparato en funcionamiento!**

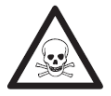

## **CUIDADO**

**Sustancias que contienen componentes tóxicos o corrosivos** 

Los gases tóxicos que se generan durante el proceso de secado podrían causar irritación (ojos, piel, dificultades respiratorias), trastornos físicos o dolencias o incluso la muerte.

– Este tipo de sustancias deben de ser secadas únicamente en una campana de humos.

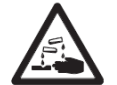

#### **PRECAUCIÓN**

#### **Corrosión**

- Sustancias que generan gases tóxicos durante el proceso de secado (por ej. ácidos). – Trabajar con cantidades de muestras pequeñas puesto que los vapores pueden
	- condensarse en las partes más frías de la carcasa y provocar daños por corrosión.

## <span id="page-10-0"></span>**3. INSTALACIÓN**

En este apartado se le explicará cómo desembalar e instalar su nuevo analizador de humedad y las tareas previas a su puesta en funcionamiento. Una vez que haya completado los pasos a seguir que se describen en este apartado, su analizador de humedad estará listo para ser utilizado.

## <span id="page-10-1"></span>**3.1 Desembalar y comprobar el equipo estándar**

Abrir el embalaje y extraer el dispositivo y los accesorios. Compruebe que el envío contiene los siguientes elementos :

Los siguientes accesorios forman parte del equipamiento estándar de su nuevo analizador de humedad.

- 1 Caja, Bandeja para muestras de aluminio<br>1 Soporte de bandeia
- Soporte de bandeia
- 1 Cojín de fibra de vidrio<br>1 Cubierta de protección
- Cubierta de protección
- 1 Placa de la bandeia
- 1 Cable de alimentación<br>1 Asa de la bandeia
- Asa de la bandeja
- 1 Cuchara
- 1 Guía rápida

Extraiga el equipo del material de embalaje.

Compruebe que el dispositivo no ha sufrido daños durante el transporte. Póngase en contacto para informar a su agente autorizado Ohaus de modo inmediato si tiene alguna queja o si falta algún elemento.

Conserve en lugar seguro todos los elementos del embalaje. Este embalaje garantiza la mejor protección posible para el transporte de su equipo.

## <span id="page-10-2"></span>**3.2 Seleccionar el emplazamiento adecuado**

El analizador de humedad debería ser utilizado siempre en un entorno libre de excesivas corrientes de aire, sustancias corrosivas, vibraciones y/o de una temperatura o humedad extremas. Estos factores pueden tener una incidencia en las lecturas de pesaje que se muestran en pantalla.

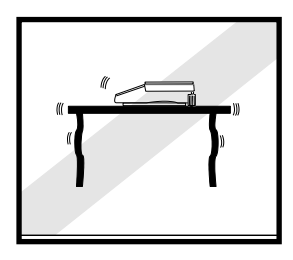

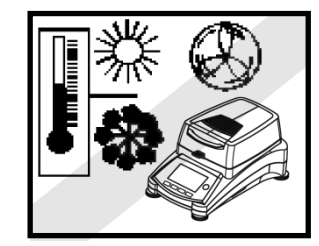

**NO** instalar en analizador de humedad :

- Cerca de ventanas abiertas o de puertas que puedan causar corrientes de aire o cambios bruscos de temperatura.
- Cerca de las salidas de aire de aires acondicionados y calefacciones.
- Cerca de equipos que sean fuente u origen de vibraciones, rotación u oscilaciones.
- Cerca de campos magnéticos o de equipos que generen campos electro-mangéticos.

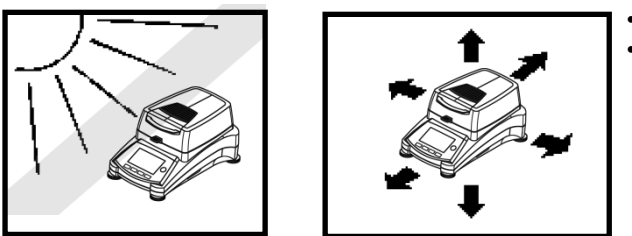

- Sobre superficies de trabajo no niveladas.
- En espacios cerrados, se debe permitir que haya espacio suficiente alrededor del equipo para facilitar las operaciones con el mismo y debe igualmente mantenerse alejado de fuentes de irradiación de calor.

## <span id="page-11-0"></span>**3.3 Instalación de la placa de la bandeja, la cubierta de protección y el soporte de la bandeja**

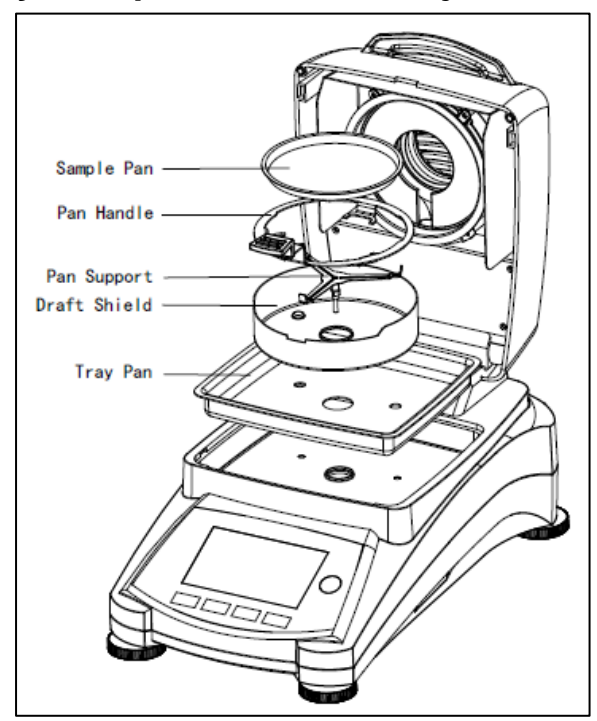

Levantar la cubierta por completo e instale la placa de la bandeja en la base del compartimento de calentamiento.

Instalar la cubierta de protección (hay una única posición posible) sobre la base de la placa de la bandeja.

Instalar el soporte de la bandeja en la posición adecuada. Gire el soporte de la bandeja hasta que encaje. En la posición de bloqueo, el brazo de la bandeja está orientado directamente hacia la parte delantera del analizador.

## <span id="page-11-1"></span>**3.4 Equilibrando el analizador de humedad**

Un posicionamiento estable y perfectamente horizontal son condiciones previas para obtener resultados reproducibles. Para compensar las pequeñas irregularidades o inclinaciones in situ, el dispositivo puede ser equilibrado.

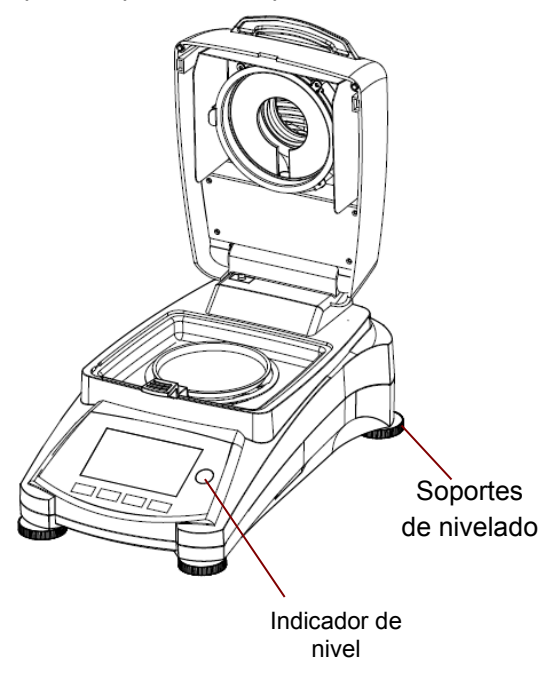

Ajuste los soportes de equilibrado de su analizador de humedad hasta que la burbuja de aire del indicador esté completamente centrada. El indicador de nivel se halla situado debajo de la tapa / cubierta hacia la parte de atrás del analizador de humedad.

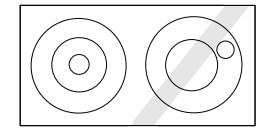

Atención : El dispositivo debería ser equilibrado siempre y cuando se le cambia de emplazamiento.

## <span id="page-12-0"></span>**3.5 Conectar el dispositivo a una toma de corriente**

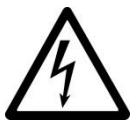

PRECAUCIÓN : Riesgo de shock / descarga eléctrica.

- Utilice únicamente el cable provisto de 3 contactos y con toma de tierra en la conexión al equipo que se suministra con su equipo. Conecte el cable de alimentación únicamente a un enchufe provisto de 3 puntos de conexión con toma de tierra.

- Utilizar únicamente los cables alargadores que cumplen con los estándares necesarios y también dispongan un conductor de toma de tierra.

#### **Atención :**

Compruebe para asegurarse que el votaje que figura en el etiquetado de su analizador de humedad se corresponde con el voltaje disponible a nivel local. Si no fuese el caso, no conecte su analizador de humedad a la red, y póngase en contacto con su agente autorizado OHAUS.

La unidad del secador halógeno ha sido diseñada para funcionar con una línea de voltaje específica (120V AC o 240V AC). La unidad del secador ha sido instalada en fábrica y debe corresponderse con la línea de voltaje específica al país de destino.

La conexión a una línea de voltaje demasiado alta puede quemar el calentador halógeno, mientras que una alimentación de un voltaje demasiado bajo puede prolongar el proceso de secado de tal modo que el dispositivo pueda no funcionar adecuadamente.

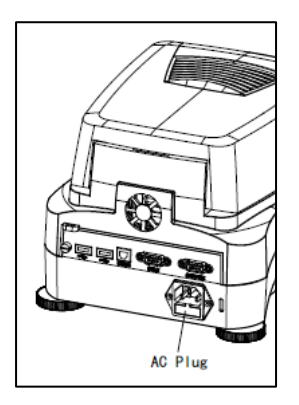

Conectar el cable de alimentación a la toma de corriente eléctrica situada en la parte posterior del analizador de humedad y enchufarlo a una toma de corriente. El analizador de humedad estará operativo tan pronto como esté conectado a la corriente. La pantalla permanecerá apagada hasta que pulse el botón **On/Off (encendido / apagado)**.

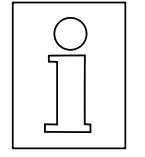

#### **PRECAUCIÓN :**

Si el cable de alimentación suministrado con el equipo no fuese lo suficientemente largo, use únicamente **un cable alargador adecuado con tres tomas provisto de una conexión al equipo con toma de tierra.**

**Dejar que el analizador de humedad se caliente durante al menos 20 minutos**  para permitirle adaptarse a las condiciones ambientales. Si el analizador de humedad ha estado almacenado en un entorno muy frío antes de su instalación, puede resultar necesario que transcurran varias horas hasta que se estabilice.

## <span id="page-12-1"></span>**3.6 Encender y apagar el analizador de humedad**

Su analizador de humedad estará encendido en todo momento siempre y cuando esté conectado a una toma de corriente. La pantalla puede encenderse o apagarse.

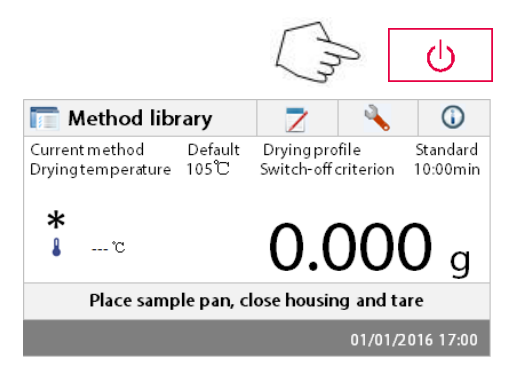

Para **encender el analizador de humedad**, pulse el botón **On/Off (encendido / apagado)**. El dispositivo llevará a cabo un test de diagnóstico interno ; se encenderá la pantalla y se mostrará en la pantalla la pantalla principal seguida de una pantalla de incio.

**Para apagar el analizador de humedad**, pulse el botón **On/Off (encendido / apagado)**. Una vez que el analizador ha sido apagado, permancerá en modo de ahorro de energía (standby mode). Si desea llevar a cabo una prueba, vuelva a pulsar el botón **On/Off (encendido / apagado)**.

#### **Nota:**

Puesto que su analizador de humedad no necesita de tiempo de calentamiento alguno cuando se halla en modo de ahorro de energía, se halla listo de modo inmediato para someter muestras a prueba, le recomendamos apagar la pantalla mediante el uso del botón (encendido / apagado) y no desconectarlo de la toma de corriente. Esto también garantiza que el analizador de humedad esté siempre en equilibrio térmico.

## <span id="page-13-0"></span>**4. Llevar a cabo una medición simple**

Con su analizador de humedad conectado a una fuente de alimentación, está ya preparado para ponerlo en funcionamiento por primera vez y efectuar una medición simple. Para llevar a cabo esta simple prueba, deberá introducir el método por defecto y activar la prueba. Efectuado esta prueba tendrá la oportunidad de familiarizarse con el equipo. Se incluye con su analizador de humedad una muestra para llevar a cabo su primera medición. Esta muestra es un cojín de fibra de vidrio absorbente. Durante esta primera medición, el equipo funciona con la configuración de salida de fábrica.

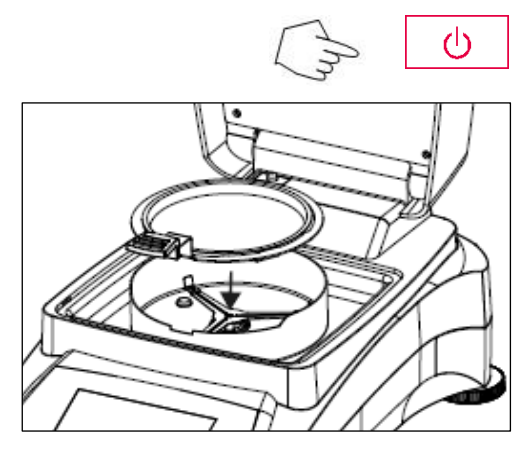

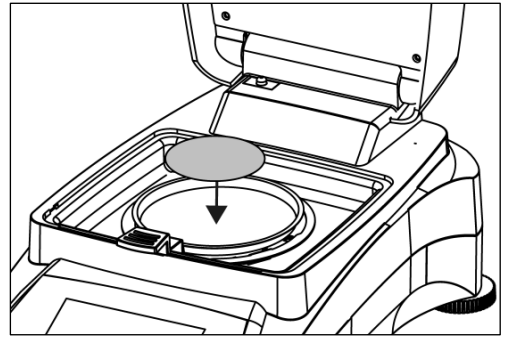

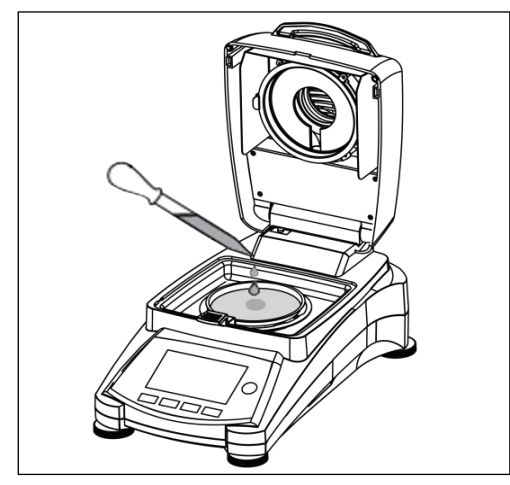

Si la pantalla no es visible y la unidad está conectada a una fuente de alimentación, pulse el botón On/Off (encendido / apagado).

#### . **Iniciar directamente una medición.**

Abrir la tapa del Analizador de Humedad (Moisture Analyzer).

Limpiar / despejar la bandeja.

Colocar el tirador de la bandeja en la cámara de muestras. Asegúrese de que el tirador de la bandeja encaje exactamente en la ranura del elemento / mampara de protección.

Coloque la bandeja de muestras vacía y la bandeja de fibra de vidrio en el asa / tirador de la bandeja. La bandeja de muestras debe colocarse plana dentro del asa / tirador de la bandeja.

**Nota :** Se recomienda trabajar en todo momento con el asa de la bandeja. El asa de la bandeja es ergonómica, segura, y le protegerá contra posibles quemaduras que pudiese provocar la bandeja caliente.

Cierre la tapa. Esto pone de modo automático la configuración del Analizador de Humedad a cero.

Abra la tapa del Analizador de Humedad. Humedezca la bandeja de fibra de vidrio con 0.5 a 1 gramo de agua.

#### **Nota : El tamaño mínimo de la muestra debe de ser superior a 0.5 gramos. Iniciar la prueba**

Cerrar la tapa, el Analizador de Humedad inicia de modo automático el proceso de secado y de medición.

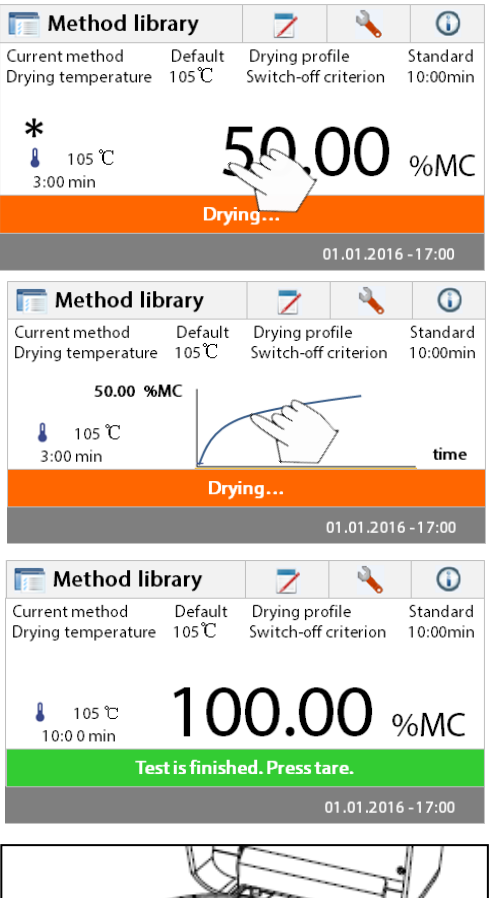

#### **Secado y medición**

Ahora podrá seguir la evolución del ciclo de secado en la pantalla. Esta primera pantalla se inicia de modo automático al iniciarse la prueba.

#### **Verfolgen des Testfortschritts**

Während das Feuchtigkeitsmessgerät einen Test durchläuft, stehen fünf Anzeigen zur Verfügung. (%MC, %DC, g, %RG und eine Kurve.) Beim Drücken des Datenbereichs, während % MC angezeigt wird, wechselt das Display durch alle fünf Anzeigen.

Cuando se pulsa la zona de datos mientras que el valor del **%MC (% de contenido de humedad)**, la pantalla cambiará para mostrar la curva. De idéntico modo, volviendo a pulsar el área de datos, la pantalla volverá a mostrar el valor del **%MC (% de contenido de humedad).**

La pantalla muestra el nombre del método empleado, Temperatura / Tiempo. Peso Inicial, temperatura actual, tiempo de la prueba transcurrido, humedad y curva. La prueba se interrumpe automáticamente al concluir la medición.

Si quiere concluir la prueba antes pulse este botón.

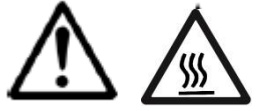

**¡Precaución! : En la medida en que la bandeja de muestras puede seguir caliente, ¡debería permitir que se enfriase antes de extraer la bandeja del asa de la bandeja!**

 $\langle \rangle$   $\blacktriangledown$ 

Si quiere concluir la prueba antes pulse este botón.

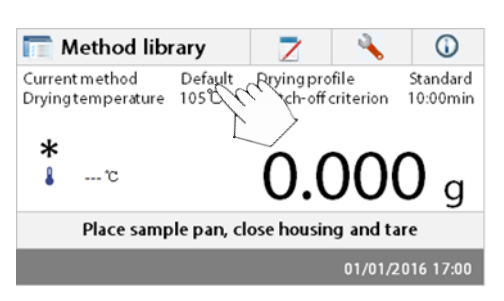

#### **Edite el método por defecto**

Entonces el analizador iniciará su funcionamiento en el método de instalación por defecto. Las configuraciones del método por defecto se mostrarán en pantalla. Para editar las configuraciones, pulse el área en la que se muestran las configuraciones como muestra en el gráfico a que aparece a la izquierda.

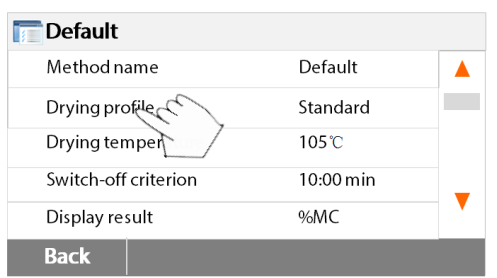

Pulse sobre los elementos de la configuración para editarlos.

Por favor, consulte el manual de instrucciones para obtener más detalles.

## <span id="page-15-0"></span>**5. MENÚ**

Una vez que se ha encendido el analizador de humedad, aparecerá la pantalla principal.

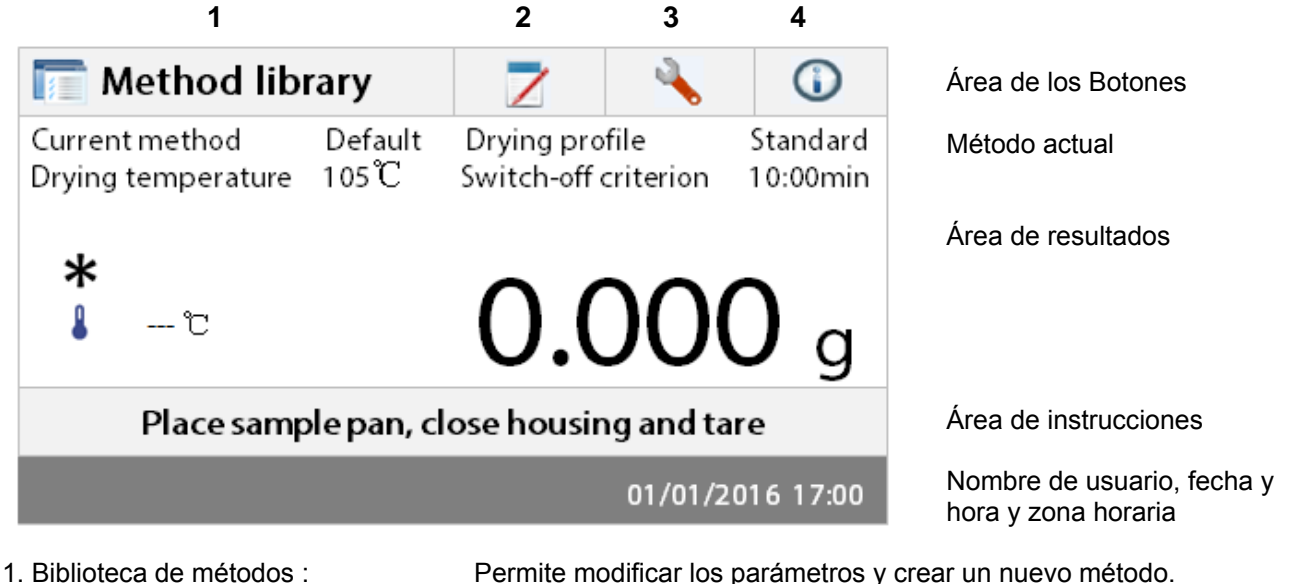

- 
- 

2. Resultados de las pruebas : Permite gestionar los resultados de las pruebas.

3. Configuración : Permite ajustar / modificar las configuraciones del sistema. 4. Ayuda: Guía de temperaturas y ayuda / información.

## **Method Library – Biblioteca de métodos**

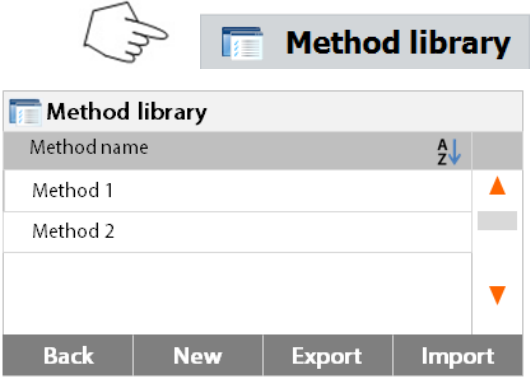

#### **Test Results – Resultados de las pruebas**

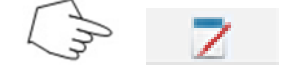

Pulsar el botón de la Biblioteca de métodos (Method library) para acceder al menú de la biblioteca (Method library menú).

La biblioteca de métodos contiene hasta 2 métodos almacenados. Todos los métodos que han sido introducidos con anterioridad pueden ser recuperados y los parámetros del método recuperado se repetirán cuando sea seleccionado.

Pulsar :  $\overline{z}$  este botón permite seleccionar el método por nombre ascendiendo o descendiendo el listado en orden alfabético.

Pulsar el botón de los resultados de las pruebas (Test results button) para acceder al menú de los resultados de las pruebas.

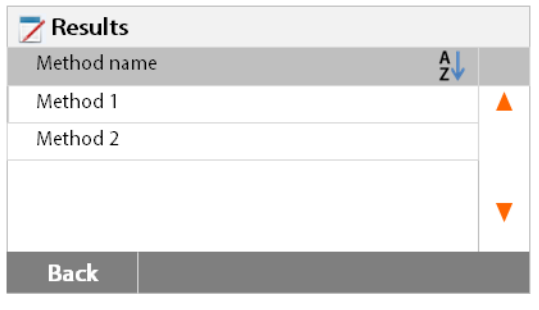

La biblioteca de resultados de las pruebas (Test results) contiene hasta 100 resultados de pruebas. Todos los resultados pueden ser recuperados, ordenados, seleccionados y sus resultados estadísticos mostrados en pantalla.

## **Configuración**

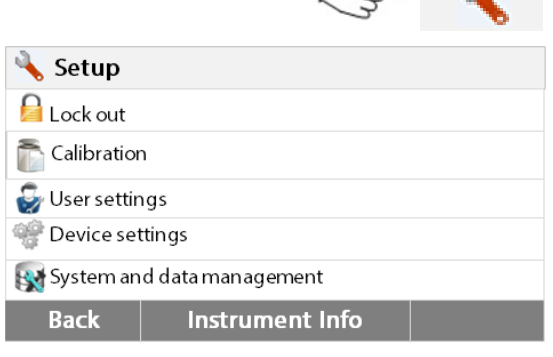

Pulsar el botón de configuración (Setup button) para acceder al menú de configuración.

Pulsar el botón de ayuda [Help] para acceder al

## **Ayuda / Información**

**Help** Level assist

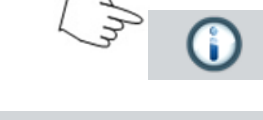

 $\rightarrow$  a

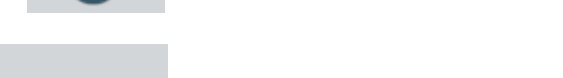

menú de ayuda.

**Back** 

## <span id="page-16-0"></span>**6. SETUP - Configuración**

Se activa el menú de configuración pulsando el botón de configuración (Setup button). Este menú contiene: el calibrado de peso y temperatura, las configuraciones del usuario, las configuraciones del dispositivo, la gestión de usuarios y la gestión de datos y del sistema.

## <span id="page-16-1"></span>**6.1 Lock Out**

Al seleccionar esta entrada, a continuación, establecer Lock Out ON bloquea todos los cambios desde el Método Biblioteca, Resultado, el programa de instalación y gestión de datos sistema de método. Usted podría utilizar esta función después de que el analizador se ha puesto en funcionamiento, y no quiero cambiar cualquiera de los parámetros de configuración de prueba o analizador. "Lock Out" está destinada a proteger contra cambios de menú accidentales.

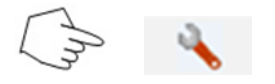

Pulsar el botón de configuración (Setup button) para acceder al menú de configuración (Setup menú).

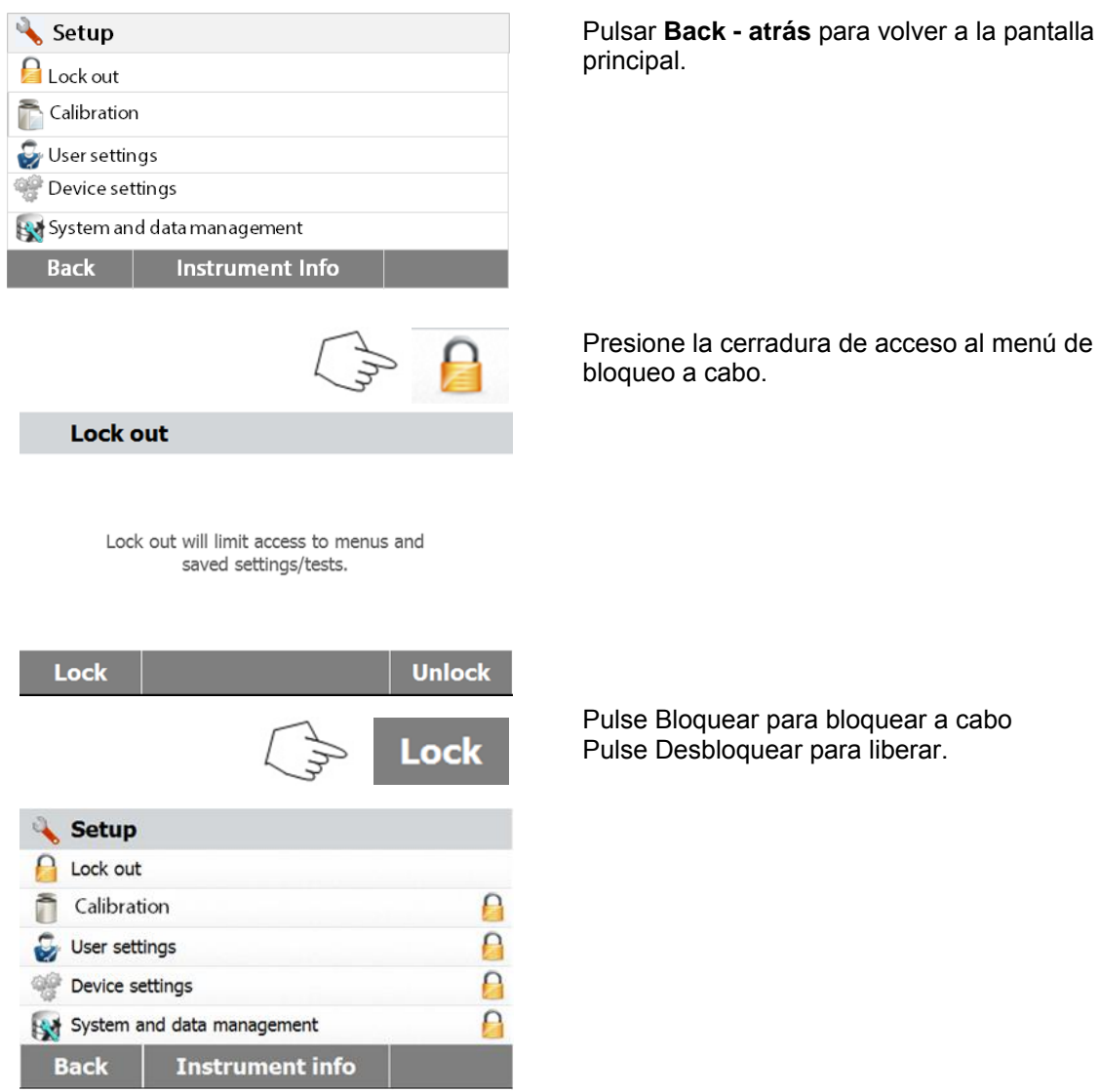

## <span id="page-17-0"></span>**6.2 Calibrado de peso y temperatura**

#### <span id="page-17-1"></span>**6.2.1 Calibrado de peso**

El analizador de humedad puede calibrarse con una masa externa de 50 gramos. Calibrar el analizador de humedad no es del todo indispensable para determinar la humedad de un modo correcto, puesto que las mediciones son relativas. La balanza determina el peso de la muestra antes y después del proceso de secado y la humedad se calcula sobre la base del ratio entre los pesos húmedo y seco.

No obstante, debería calibrar la balanza integrada en el equipo en las siguientes condiciones :

- Si así lo establece su sistema de gestión de la calidad (GLP, GMP, ISO 9001).

- Si sospecha que el analizador ha sufrido algún tipo de daño o desgaste extraordinario. Para calibrar el analizador, proceda del modo siguiente :

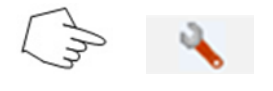

Pulsar el botón de configuración (Setup button) para acceder al menú de configuración (Setup menú).

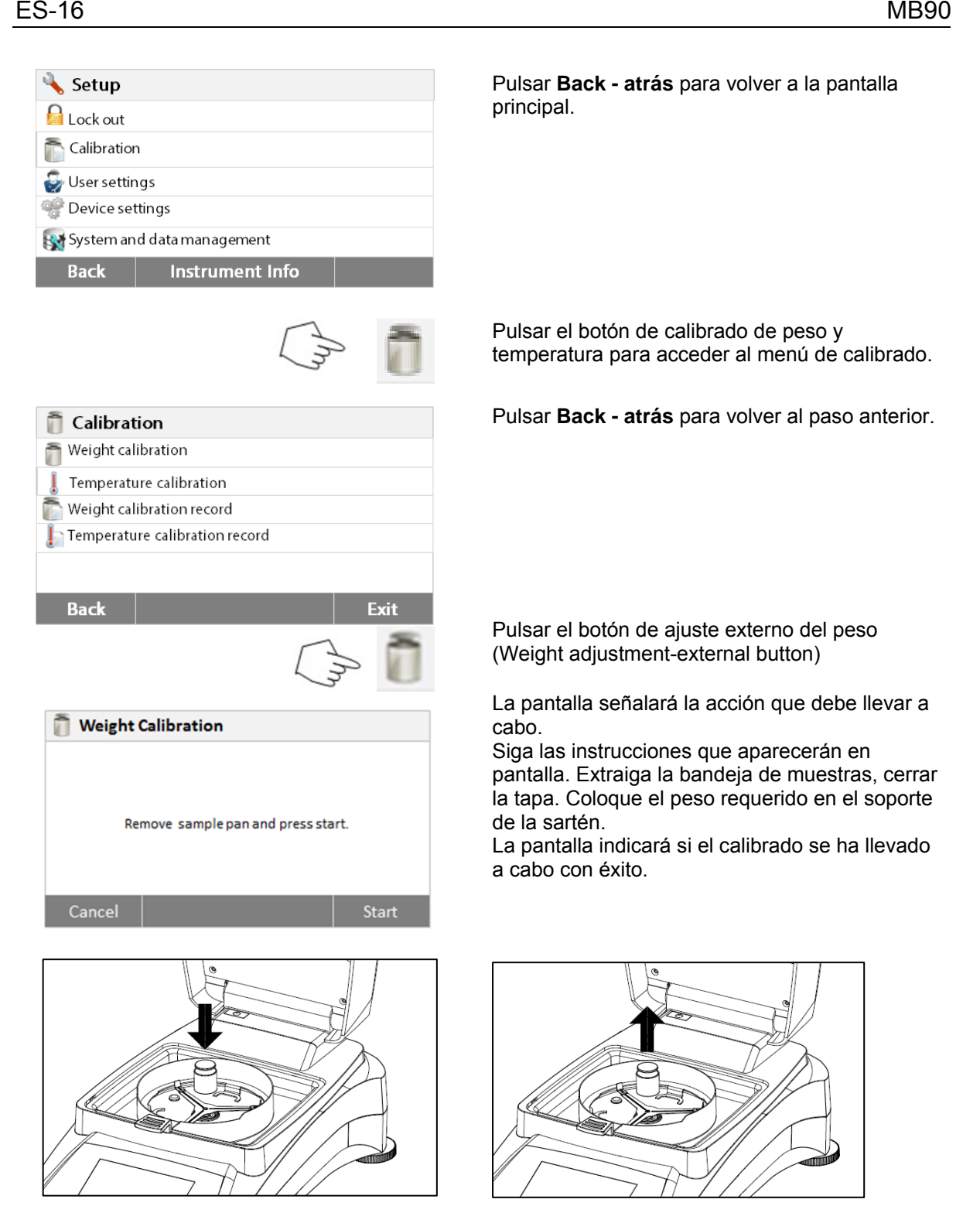

#### <span id="page-18-0"></span>**6.2.2 Calibrado de temperatura**

Ud. Debe de disponer un kit de calibrado de temperatura para llevar a cabo este procedimiento. Si acaba de utilizar el analizador de humedad recientemente, permita que trascurran al menos 30 minutos antes de efectuar el calibrado.

**Nota :** El kit de calibrado de temperatura se halla disponible como equipamiento opcional.

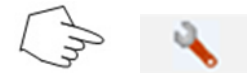

Pulse el botón de configuración (Setup button) para acceder al menú de calibrado.

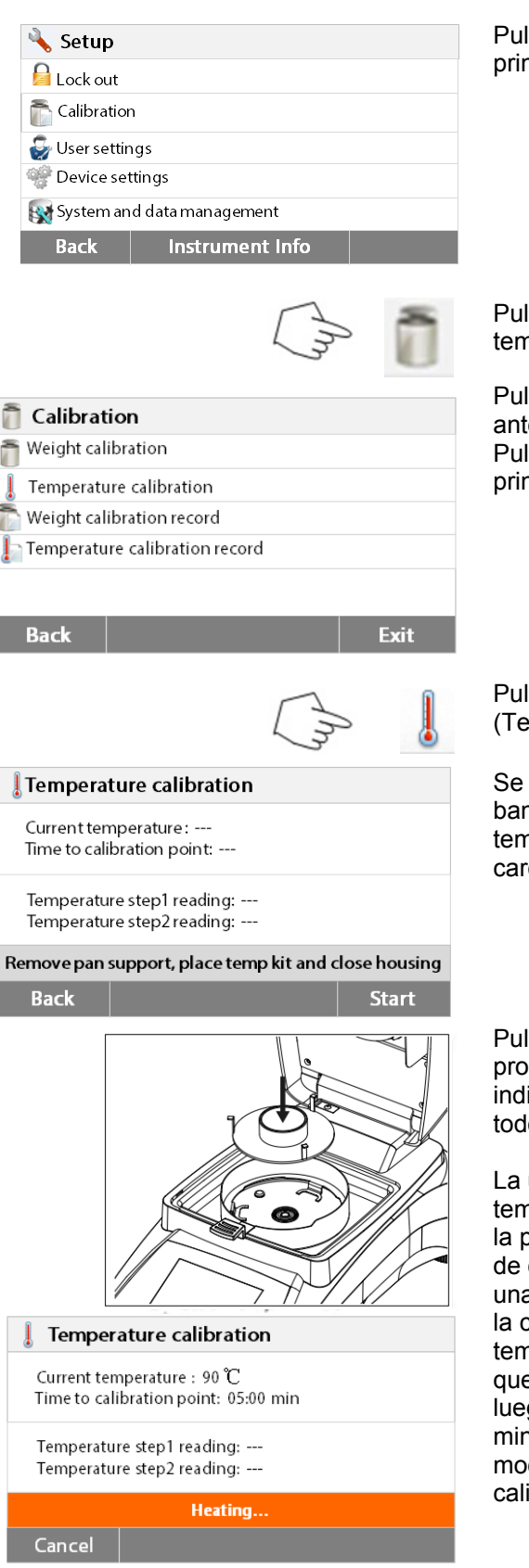

Pulsar **Back - atrás** para volver a la pantalla principal.

Pulsar el botón de calibrado de peso y temperatura.

Pulsar **Back - atrás** para volver a la pantalla anterior. Pulsar **Exit - salir** para volver a la pantalla principal.

Pulsar el botón de calibrado de temperatura (Temperature calibration button).

Se le pedirá que extraiga el soporte de la bandeja. Colocar una unidad de calibrado de temperatura y cerrar la parte superior de la carcasa.

Pulsar el botón **Start – inicio** para iniciar el proceso de calibrado de la temperatura. Siga las indicaciones que aparecerán en pantalla durante todo el procedimiento.

La unidad de secado se calentará a una temperatura de 100°C. Podrá observar y seguir la progresión en la pantalla así como el proceso de cuenta atrás. Transcurridos 15 minutos, haga una lectura del termómetro a través del visor de la cubierta e introduzca el valor de la temperatura. Ajuste la lectura de la pantalla para que se corresponda con la del termómetro, y luego pulse el botón **[Enter]**. Dispone de 15 minutos para llevar a cabo este ajuste, de otro modo se dará por concluido el proceso de calibrado.

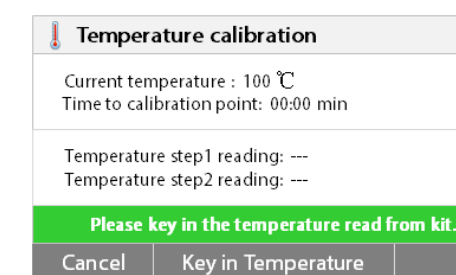

Este es un ajuste basado en dos puntos (100°C y 160°C). La unidad de secado ahora se calentará hasta alcanzar la segunda temperatura (160°C). El ajuste de la temperatura se define en dos puntos. Proceda exactamente del mismo modo que con la primera temperatura. Una vez que haya configurado la pantalla para que se corresponda con la lectura del termómetro, pulse el botón **[Enter]**.

#### **PRECAUCIÓN : Peligro de quemaduras.**

Extreme las precauciones cuando extraiga la unidad de calibrado de temperatura de la unidad de secado puesto que la misma puede estar muy caliente. Permita que se enfríe abriendo la tapa antes de proceder a su extracción. Entonces extraiga la unidad de calibrado. Vuelva a colocar el soporte de la bandeja en su posición correspondiente.

#### <span id="page-20-0"></span>**6.2.3 Registro de calibrado de peso**

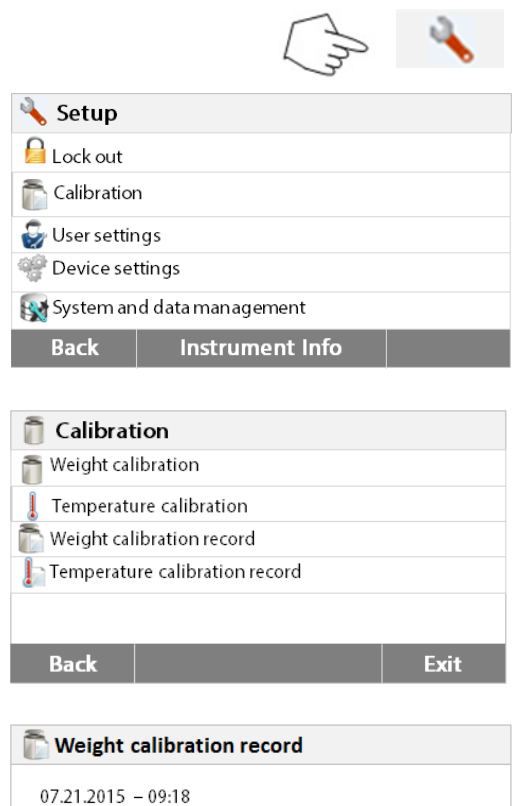

Pulse el botón de configuración (Setup button) para acceder al menú de calibrado.

Pulsar **Calibration - Calibrado** para acceder al menú de calibrado.

Pulsar **Back - atrás** para volver a la pantalla principal.

Pulsar el Registro de calibrado de peso **(Weight calibration record)** para acceder al listado de datos de calibrado de peso.

Pulsar **Back - atrás** para volver a la pantalla anterior.

Pulsar **Exit - salir** para volver a la pantalla principal.

#### <span id="page-20-1"></span>**6.2.4 Registro de calibrado de Temperatura**

Temperature Nominal weight

Actual weight

Difference

Adjustment

**Back** 

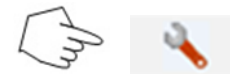

22.55°C

50.000g

50.007g

 $0.007g$ 

Done

Pulse el botón de configuración (Setup button) para acceder al menú de calibrado.

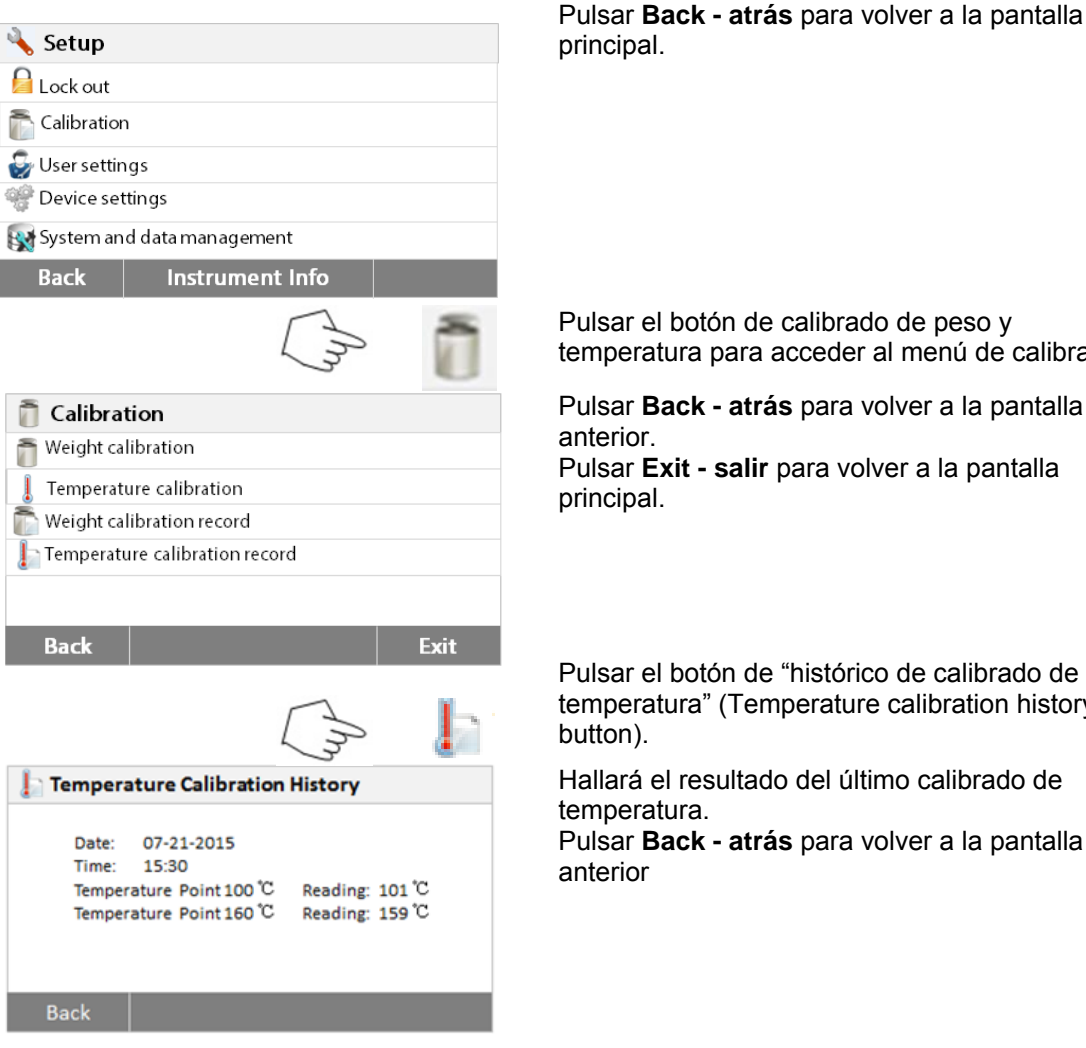

Pulsar **Back - atrás** para volver a la pantalla

Pulsar el botón de calibrado de peso y temperatura para acceder al menú de calibrado.

Pulsar **Back - atrás** para volver a la pantalla

Pulsar **Exit - salir** para volver a la pantalla

Pulsar el botón de "histórico de calibrado de temperatura" (Temperature calibration history

Hallará el resultado del último calibrado de

## <span id="page-21-0"></span>**6.3 Configuraciones del usuario - User settings**

Exit

#### <span id="page-21-1"></span>**6.3.1 Idioma**

**Back** 

Para facilitar su uso, el analizador de humedad integra trece idiomas que se hallan disponibles en todas las pantallas. Los pasos siguientes muestran como configurar un idioma.

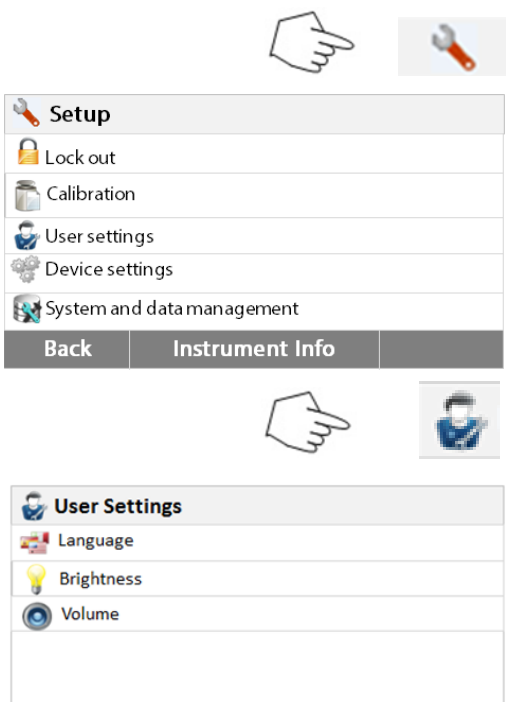

Pulse el botón de configuración (Setup button) para acceder a la pantalla de configuración (Set up screen).

Pulsar **Back - atrás** para volver a la pantalla principal.

Pulsar **User settings – configuraciones de usuario** para acceder al menú de configuraciones usuario.

Pulsar el botón **[Language]** - idioma.

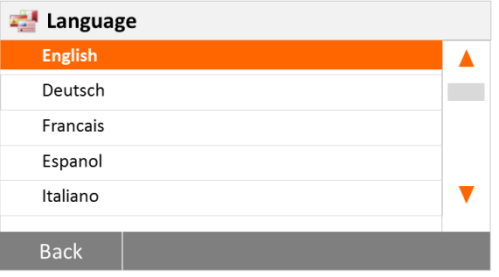

### <span id="page-22-0"></span>**6.3.2 Brillo**

**D** User settings Languages

**Brightness** 

o Sound

**Back** 

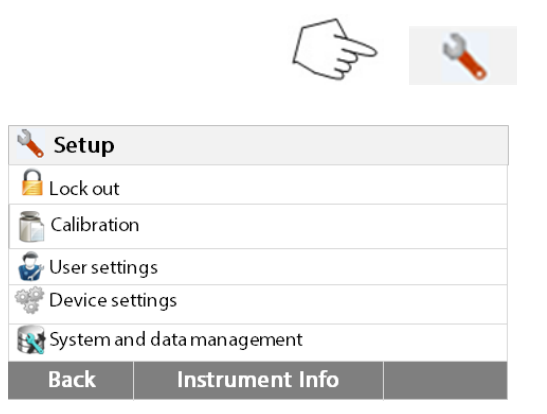

Pulse el botón de configuración (Setup button) para acceder al menú de configuración (Set up menu).

**Nota :** Si selecciona inglés como idioma para las ventanas de diálogo, el formato de la fecha que aparecerá en todas las pantallas y registros se

Seleccionar IDIOMA (LANGUAGE).

modificará y aparecerá en formato :

MM/DD/AAAA.

Pulsar **Back - atrás** para volver a la pantalla principal.

Pulsar **User settings – configuraciones de usuario** para acceder al menú de configuraciones usuario.

> Pulsar **Back - atrás** para volver a la pantalla anterior. Pulsar **Exit - salir** para volver a la pantalla principal.

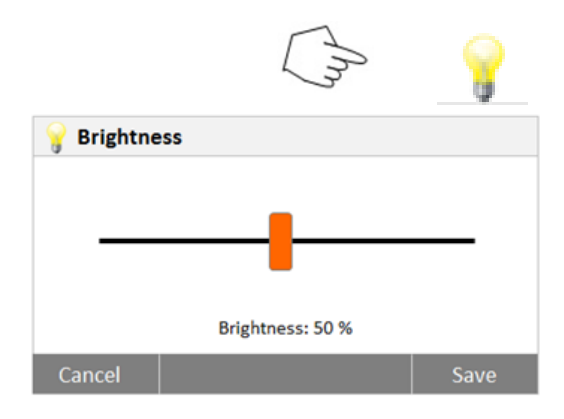

<span id="page-22-1"></span>**6.3.3 Sonido**

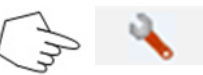

English

50 %

50 %

Exit

Pulse el botón de brillo **(Brightness)**.

Ajuste el brillo de la pantalla al nivel deseado.

Pulse el botón de configuración (Setup button) para acceder al menú de configuración (Set up

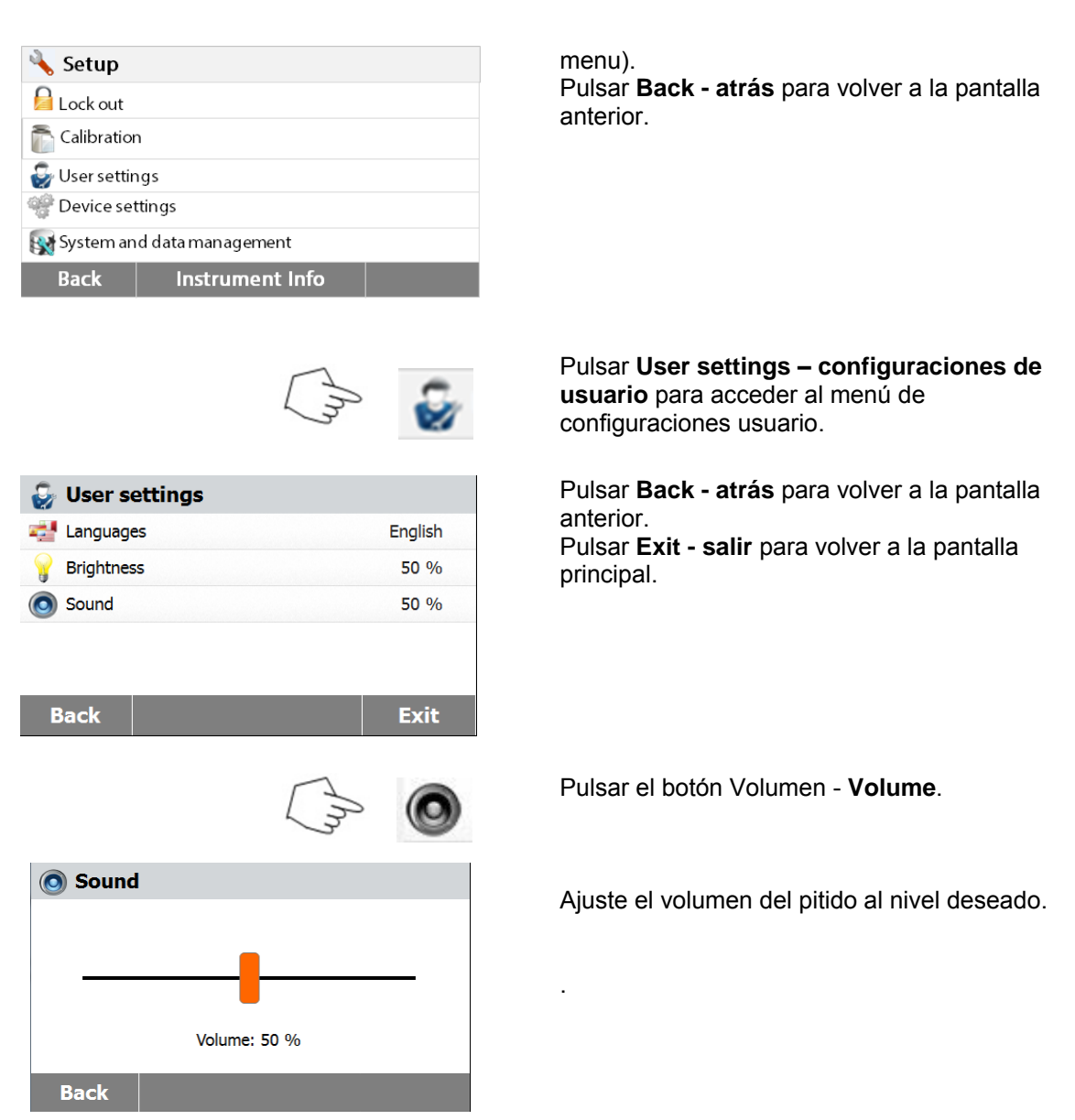

## <span id="page-23-0"></span>**6.4 Configuración del dispositivo**

#### <span id="page-23-1"></span>**6.4.1 Fecha y hora**

El analizador de humedad dispone de un sistema de salida / comunicación de resultados que permite la impresión de la fecha y la hora en todos y cada uno de los registros. Cuando el dispositivo se pone en funcionamiento por primera vez, debería introducir la fecha y la hora actuales. Estas configuraciones se mantienen almacenadas en la memoria incluso si desconecta el equipo de la fuente de alimentación. Una batería integrada permite conservar todos los datos. Para configurar la fecha y la hora, proceda del modo que se describe a continuación :

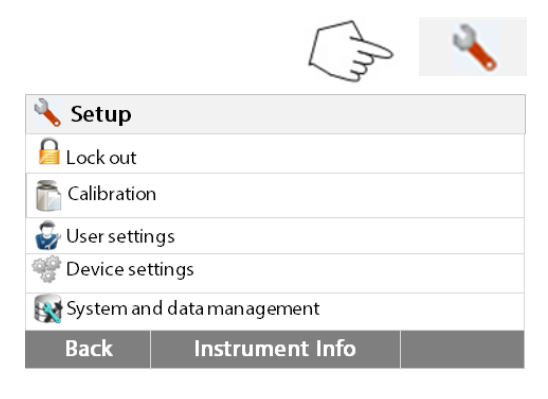

Pulse el botón de configuración (Setup button) para acceder al menú de configuración (Set up menu).

Pulsar **Back - atrás** para volver a la pantalla anterior.

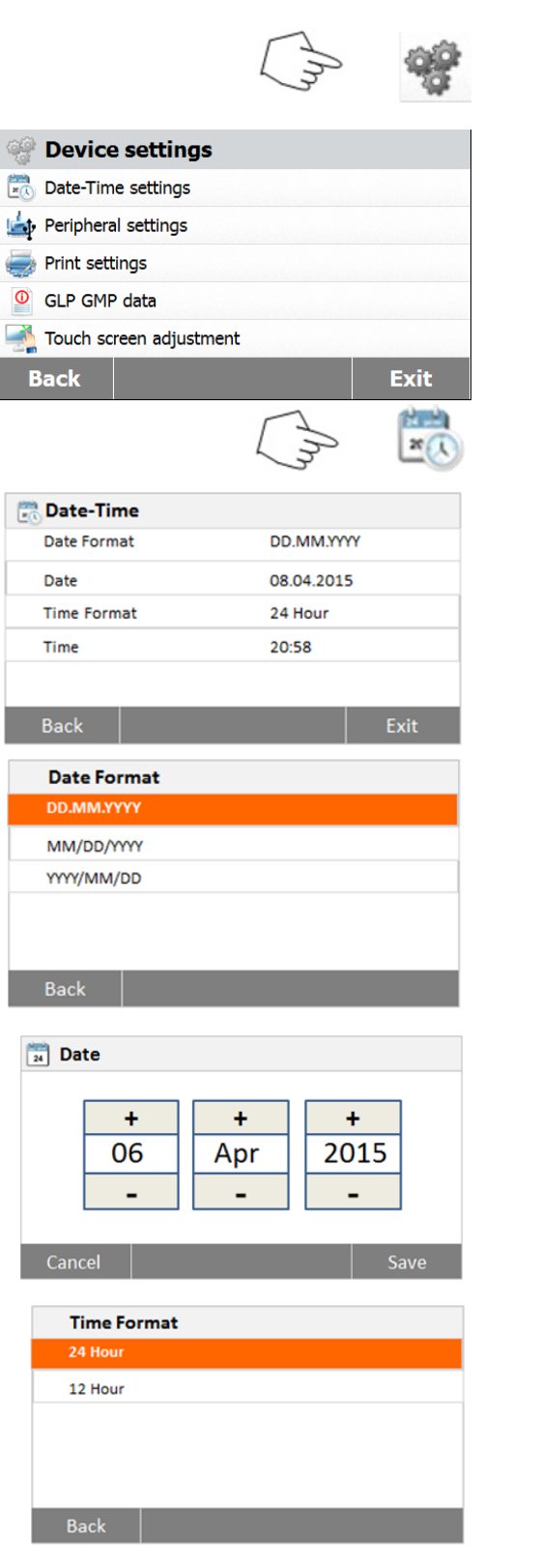

#### Pulse **Device settings – Configuración del dispositivo** para acceder al menú de

configuración del dispositivo ( Device settings menú).

Pulsar **Back - atrás** para volver a la pantalla anterior.

Pulsar **Exit - salir** para volver a la pantalla principal.

#### Pulsar el botón **Date-Time (fecha – hora)**.

Pulse los elementos siguientes para configurar la fecha y la hora Pulsar **Back - atrás** para volver a la pantalla anterior. Pulsar **Exit - salir** para volver a la pantalla principal.

Configurar el formato de la fecha. Pulsar **Back - atrás** para volver a la pantalla anterior.

Configurar la fecha.

Pulsar + y – para configurar la fecha, el mes y el año.

Configurar el formato de la hora.

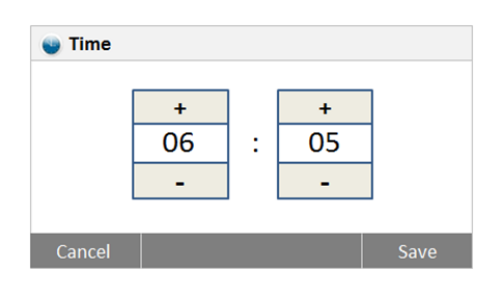

#### <span id="page-25-0"></span>**6.4.2 Periféricos**

Este analizador de humedad está equipado con interfaces compatibles USB y RS232 que le permiten comunicarse con dispositivos de memoria USB, impresoras y ordenadores.

Configurar la hora.

Los siguientes apartados describen el hardware y el software suministrados con el analizador de humedad.

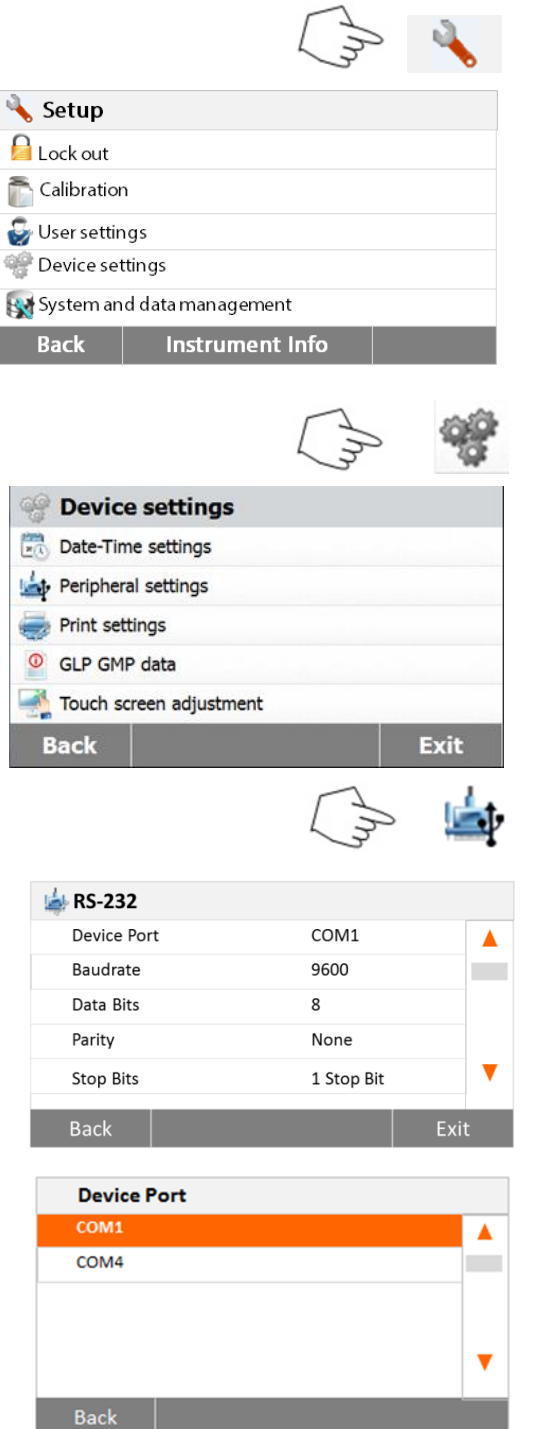

Pulse el botón de configuración (Setup button) para acceder al menú de configuración (Set up menu).

Pulsar + y – para configurar la hora correcta.

Pulsar **Back - atrás** para volver a la pantalla principal.

Pulse **Device settings – Configuración del dispositivo** para acceder al menú de configuración del dispositivo (Device settings menu).

Pulsar **Back - atrás** para volver a la pantalla anterior.

Pulsar **Exit - salir** para volver a la pantalla principal.

#### Pulsar el botón **Peripheral settings – configuración de periféricos**.

Seleccionar los siguientes elementos para configurar el puerto RS232 cuando se conecta una impresora o un ordenador o cualquier otro dispositivo compatible a través del puerto RS232. Pulsar **Back - atrás** para volver a la pantalla anterior.

Pulsar **Exit - salir** para volver a la pantalla principal.

**Configurar el puerto del dispositivo** Seleccionar com1 para RS232, com4 para USB

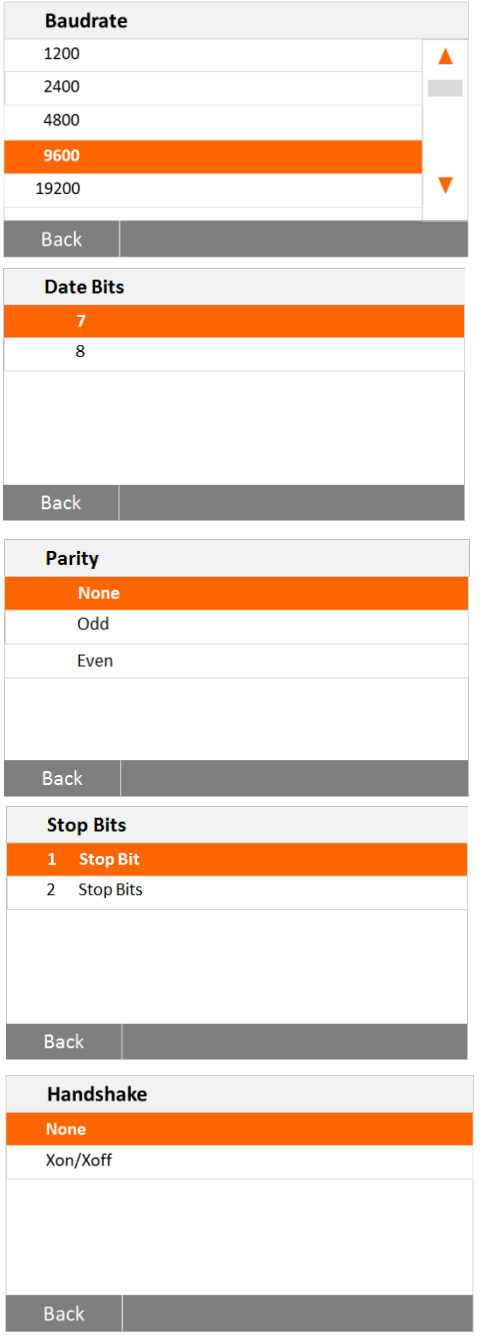

#### **Configurar la velocidad de transmisión de datos**

Seleccionar la velocidad de transmisión de datos deseada a 1200, 2400, 4800, 9600, 19200, 38400, 57600 o 115200. La configuración por defecto es 9600.

**Configurar los bits de datos (Set the Data bits)** Seleccionar los bits de datos deseados a 7 o a 8. La configuración por defecto es 8.

## **Configurar la paridad (Parity)**

Seleccionar la paridad deseada configurándola a NONE - ninguna, EVEN – par o ODD - impar. La configuración por defecto es NONE - ninguna.

**Configurar los bits de parada (Stop bits)** Seleccionar los bits de parada deseados a 1 o 2. La configuración por defecto es 1.

#### **Configurar la comprobación del protocolo de comunicación (Handshake)**

Seleccionar la comprobación del protocolo de comunicación (Handshake) deseada a NONE - ninguna, Xon/Xoff. La configuración por defecto es NONE - ninguna.

#### <span id="page-26-0"></span>**6.4.3 Imprimir**

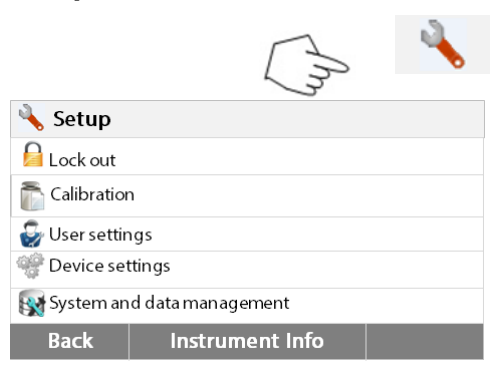

Pulse el botón de configuración (Setup button) para acceder al menú de configuración (Set up menu).

Pulsar **Back - atrás** para volver a la pantalla principal.

Pulsar el botón de configuración de dispositivos (Device settings button).

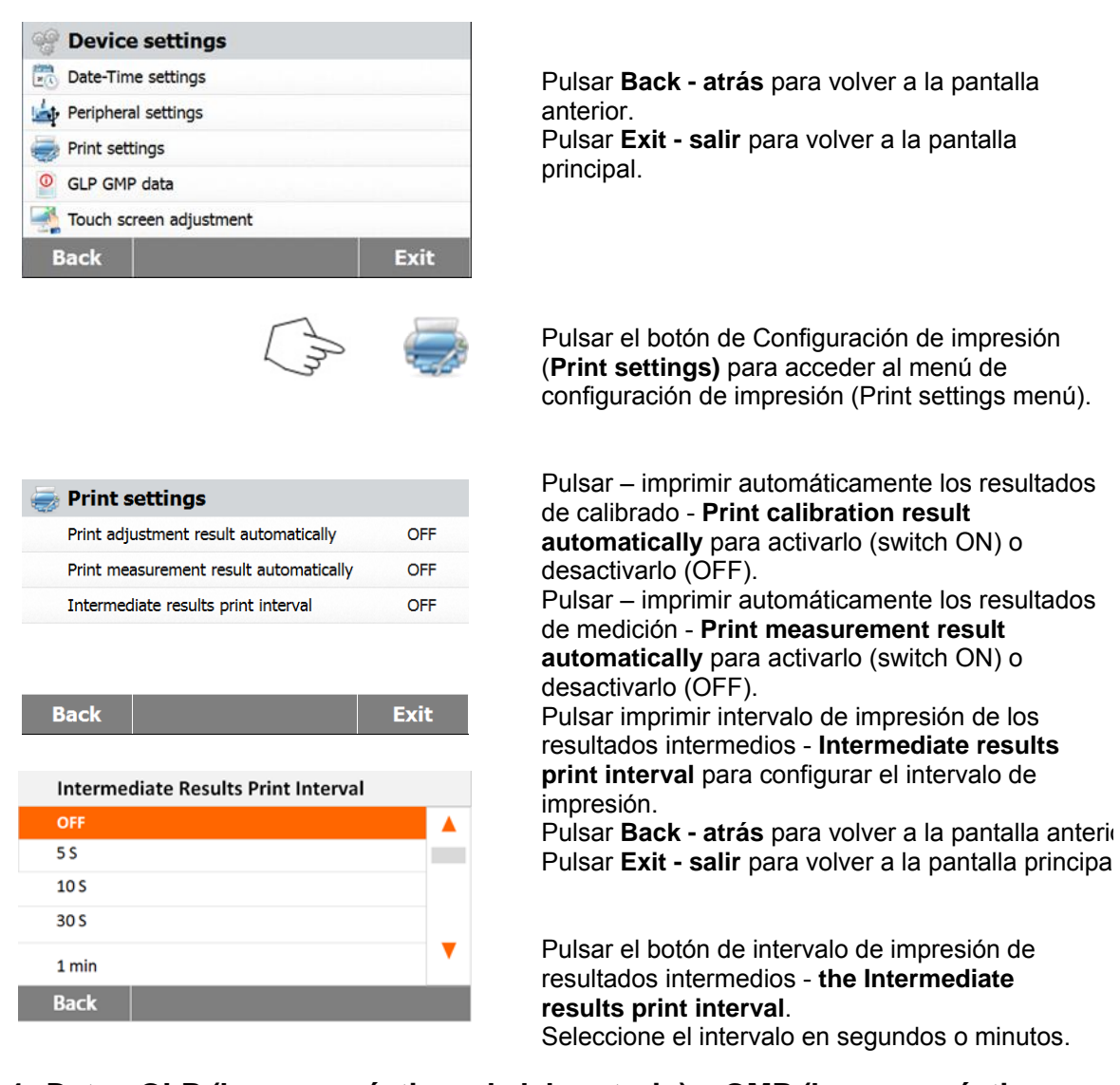

#### <span id="page-27-0"></span>**6.4.4 Datos GLP (buenas prácticas de laboratorio) y GMP (buenas prácticas de fabricación)**

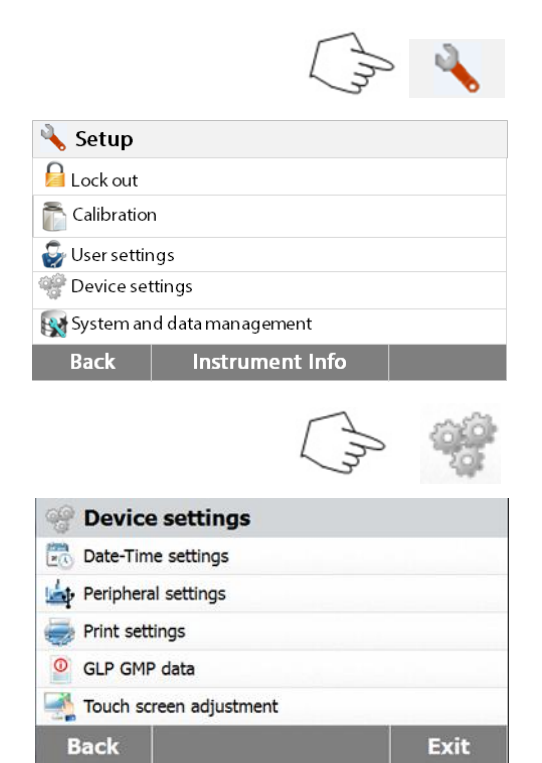

Pulse el botón de configuración (Setup button) para acceder al menú de configuración (Set up menu).

Pulsar **Back - atrás** para volver a la pantalla principal.

Pulse **Device settings – Configuración del dispositivo** para acceder al menú de configuración del dispositivo (Device settings menu).

Pulsar **Back - atrás** para volver a la pantalla anterior.

Pulsar **Exit - salir** para volver a la pantalla principal.

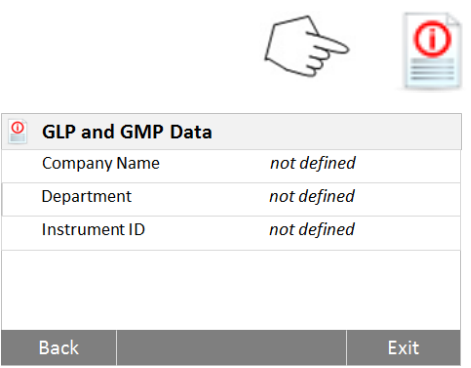

#### **6.4.5 Calibrado de la pantalla táctil**

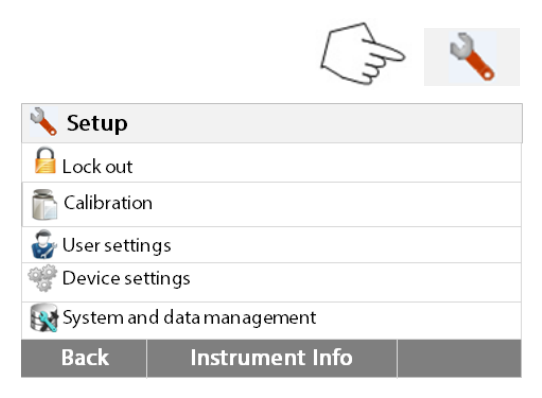

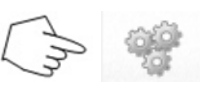

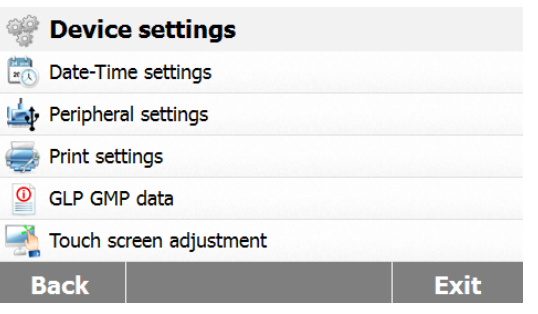

1 Touch screen adjustment Tap and hold the center of the target with a stylus. Tap the screen to accept the settings as target stops moving (or they will be discarded after 30 sec) Cancel Start

Pulsar Datos GLP y GMP (**GLP and GMP Data)**  para acceder al menú de datos GLP y GMP.

Pulsar los botones Nombre de la empresa (**Company name),** Departamento **(Department)** o Identificador del equipo **(Instrument ID)** para definir la información relacionada con los mismos.

Pulsar **Back - atrás** para volver a la pantalla anterior.

Pulsar **Exit - salir** para volver a la pantalla principal

Pulse el botón de configuración (Setup button) para acceder al menú de configuración (Set up menu).

Pulsar **Back - atrás** para volver a la pantalla principal.

Pulse **Device settings – Configuración del dispositivo** para acceder al menú de configuración del dispositivo (Device settings menu).

Pulsar Ajustes de la pantalla táctil **(Touch screen adjustment)** para proceder a ajustar la pantalla táctil.

Pulsar el botón **Start - incio** para iniciar los ajustes.

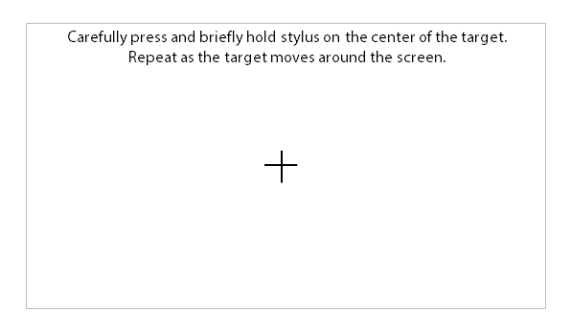

Por favor, siga las instrucciones que aparecen en pantalla para efectuar los ajustes de pantalla.

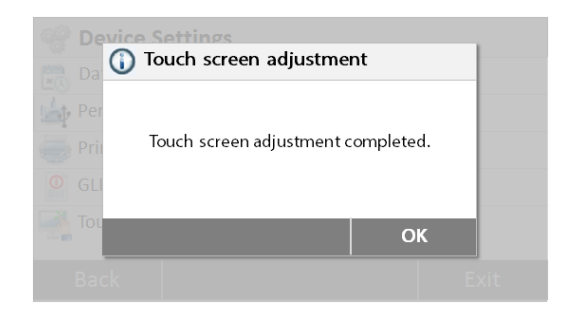

Cuando haya completado los ajustes, pulse **OK** para salir.

## <span id="page-29-0"></span>**6.5 Gestión del sistema y de datos**

#### <span id="page-29-1"></span>**6.5.1 Importar y exportar métodos y configuraciones**

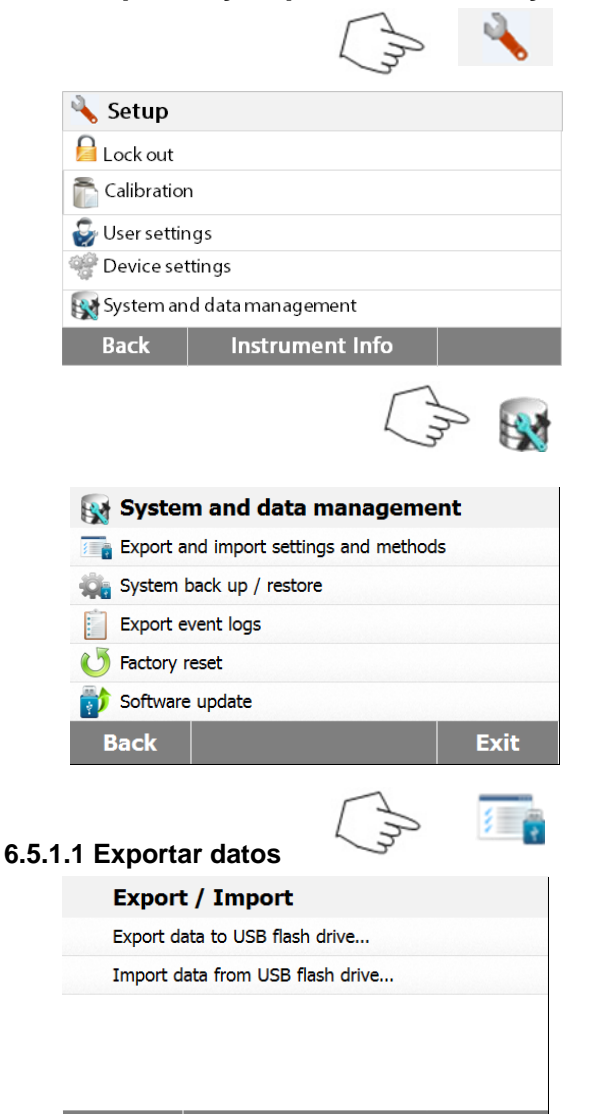

Pulse el botón de configuración (Setup button) para acceder al menú de configuración (Set up menu)..

Pulsar **Back - atrás** para volver a la pantalla principal.

Pulsar el botón "Gestión del sistema y de datos" **(System and data management button)** para acceder al menú de Gestión del sistema y de datos (System and data management menu).

Pulsar **Back - atrás** para volver al paso anterior. Pulsar **Exit - salir** para volver a la pantalla principal.

Pulsar Importar y exportar métodos y configuraciones ( **Export and import settings and methods)** para acceder al menú que permite importar y exportar métodos y configuraciones.

Pulsar Exportar datos a flash drive USB **(Export data to USB flash drive)** para seleccionar el emplazamiento de destino y exportar datos al dispositivo USB.

Pulsar **Back - atrás** para volver al paso anterior. Pulsar **Exit - salir** para volver a la pantalla principal.

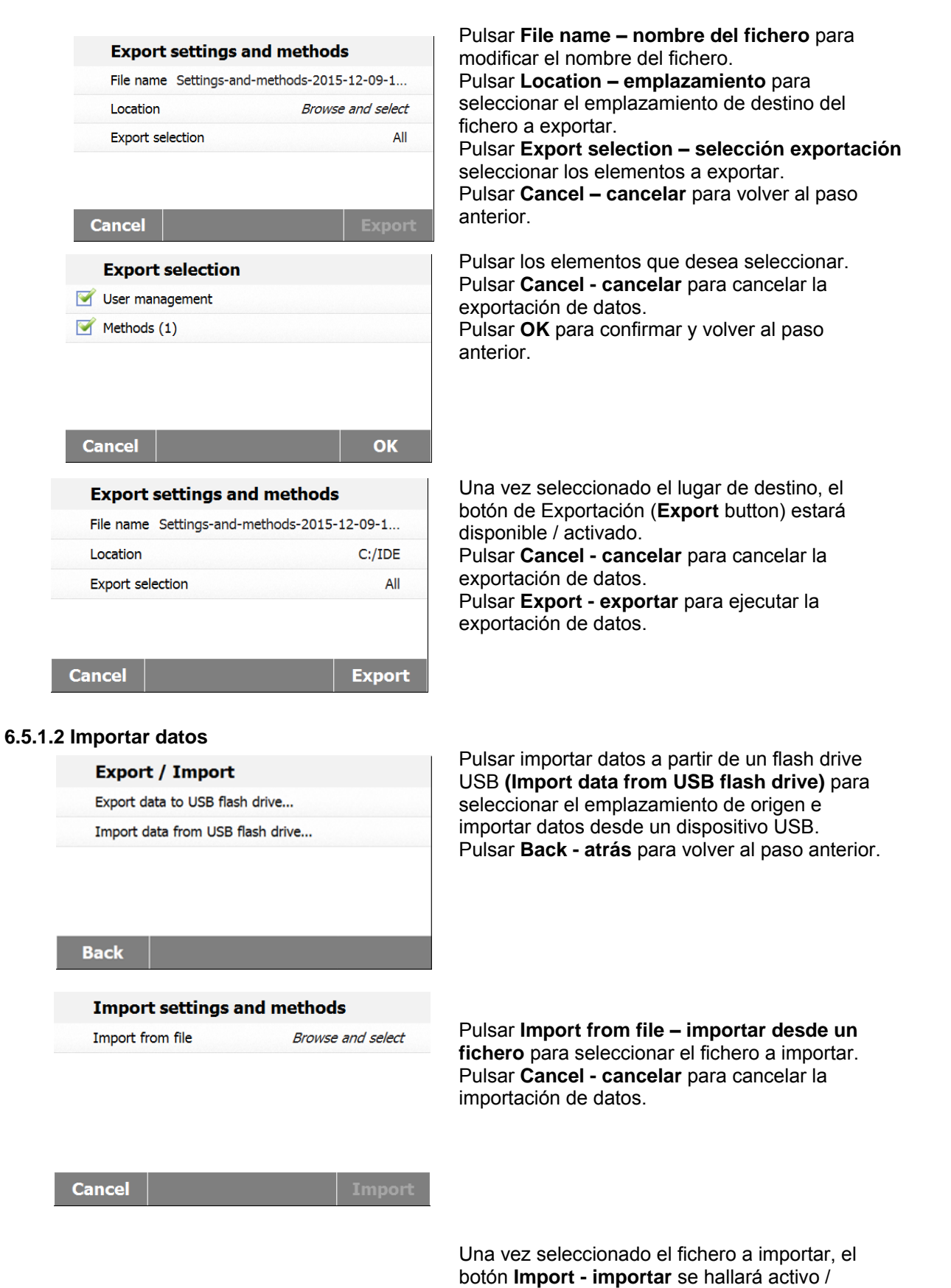

disponible. Pulsar **Cancel - cancelar** para cancelar la importación de datos.

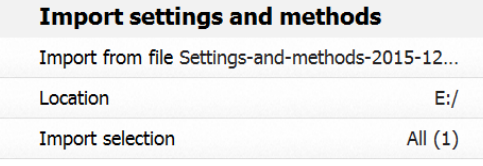

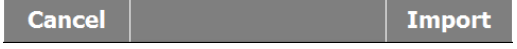

#### <span id="page-31-0"></span>**6.5.2 Copias de seguridad (Backup) y restauración**

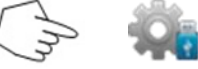

.

#### **6.5.2.1 Sistema de creación de copias de seguridad (Backup system)**

**Back up / Restore** 

Back up system on USB flash drive...

Restore system from selected back up...

#### **Back**

#### **Backun**

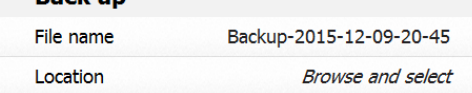

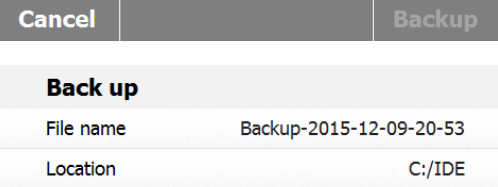

**Cancel** 

**Backup** 

#### **6.5.2.2 Restaurar el sistema**

#### **Back up / Restore**

Back up system on USB flash drive... Restore system from selected back up...

Pulsar **Import - importar** para ejecutar la importación.

Pulsar **Backup and restore – copia de seguridad y restaurar** para crear copias de seguridad y restaurar las configuraciones del sistema.

Pulsar **Backup system on USB flash drive – Sistema de copia de seguridad en un dispositivo USB** para crear una copia de seguridad del sistema.

Pulsar **Back - atrás** para volver al paso anterior.

Pulsar **Back - atrás** para volver al paso anterior.

Pulsar **File name - nombre del fichero** para modificar el nombre del fichero.

Pulsar **Location - emplazamiento** para seleccionar el lugar de almacenamiento de la copia de seguridad.

Pulsar **Cancel - cancelar** para cancelar la copia de seguridad.

Una vez seleccionado el lugar de destino para guardar la copia de seguridad, el botón **Backup** se hallará disponible / activado Pulsar **Cancel - cancelar** para cancelar la copia de seguridad.

Pulsar **Backup – copia de seguridad** para guardar la copia de seguridad.

Pulsar **Restore system – restaurar sistema** a partir de una copia de seguridad seleccionada para restaurar el sistema. Pulsar **Back - atrás** para volver a la etapa anterior.

<span id="page-32-0"></span>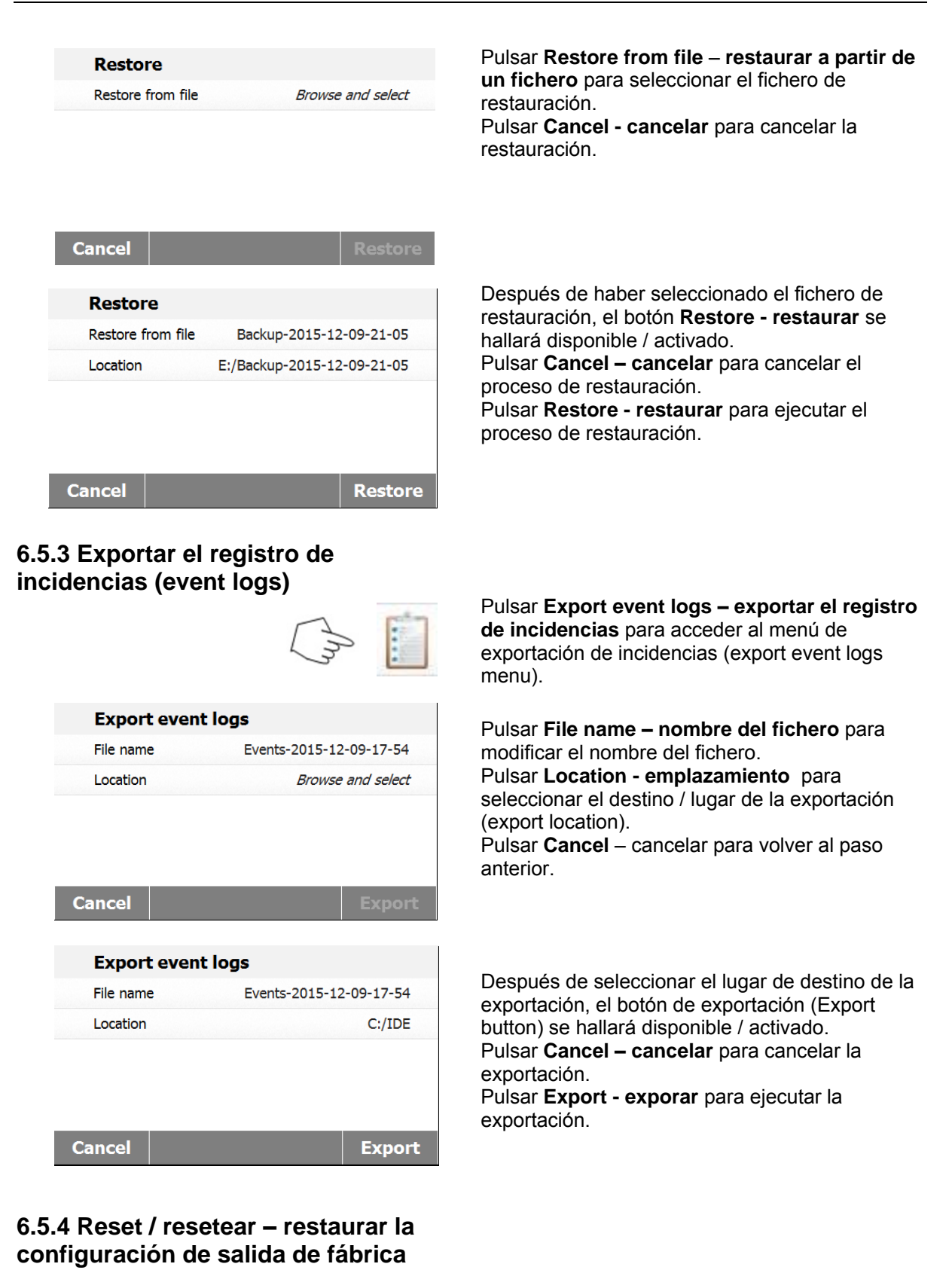

<span id="page-32-1"></span>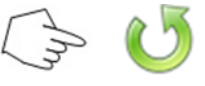

Pulsar el botón **Factory reset** – reseteado / reconfigurar a salida de fábrica para restaurar las configuraciones de salida de fábrica.

<span id="page-33-0"></span>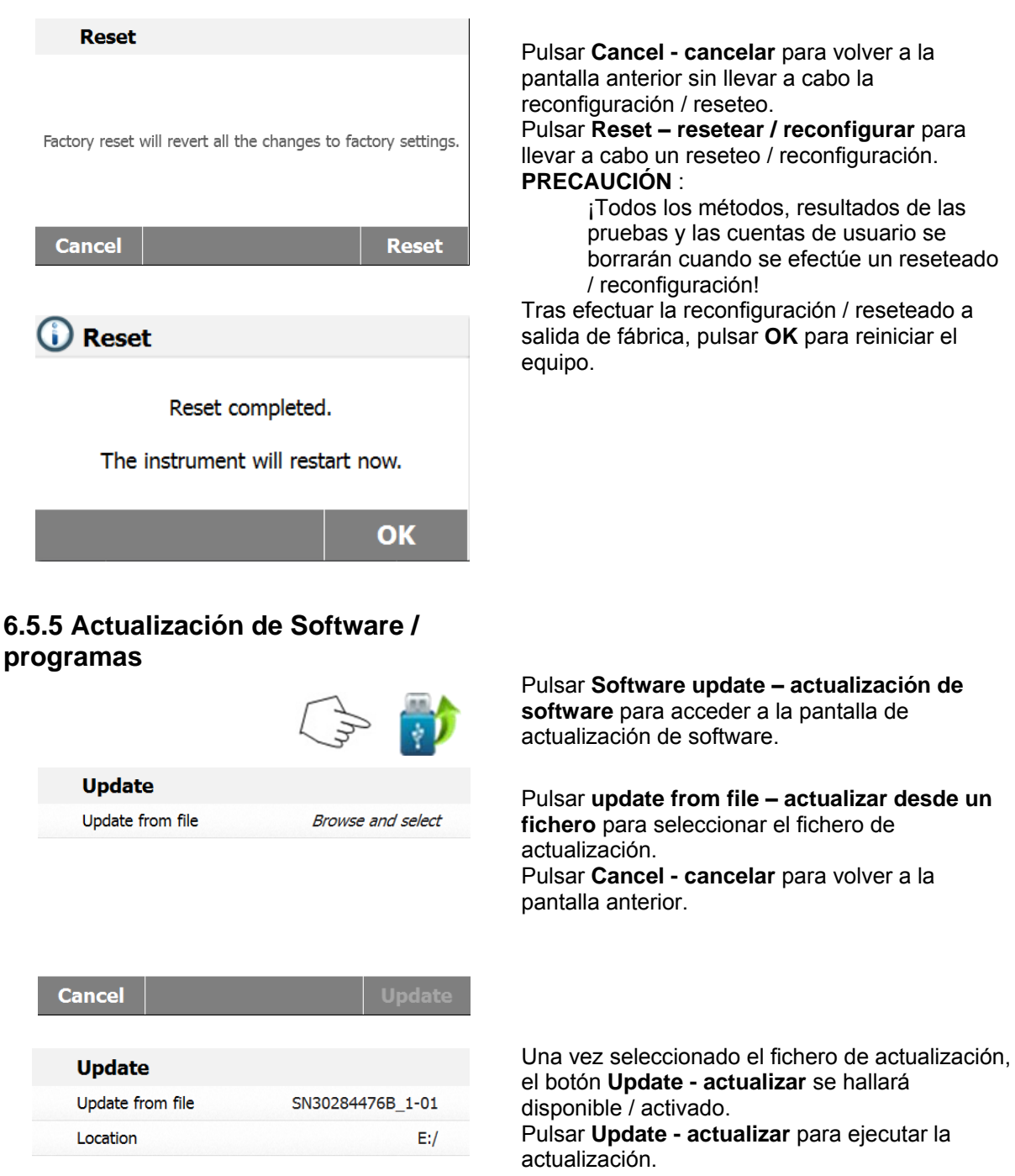

**Cancel** 

**Update** 

## <span id="page-34-0"></span>**7. Biblioteca de métodos**

Este apartado contiene información sobre el uso de la biblioteca de métodos que le permitirán configurar de hecho los parámetros de secado como el Perfil (Profile), el apagado, (Switch-Off), la pantalla (Display), el objetivo de peso a alcanzar (Target Weight) y el uso de la propia biblioteca de métodos.

#### **El concepto operativo**

Ya ha establecido las configuraciones del analizador de humedad en el apartado 5 y ha sometido pruebas la determinación de humedad en el apartado 3. Ahora ya está Ud. preparado para efectuar determinaciones del contenido de humedad de un modo preciso. El menú de pruebas que aparece en el apartado 6 ofrece un número de posibilidades que se corresponden con las necesidades específicas de sus procesos de mediciones. Por ejemplo, Ud. puede seleccionar la temperatura de secado, el tipo de informaciones que aparecerán en pantalla y otros parámetros.

Por favor, tenga en mente la importancia de la adecuada preparación de la muestra, la distribución homogénea de la muestra en la bandeja de pesaje, el tipo de muestra y el rango de temperaturas. Recuerde que cuanto mayor sea el número de muestras uniformes que sean sometidas a mediciones, mayor será la precisión de los resultados obtenidos.

Por favor, lea este apartado en su integridad para familiarizarse con el dispositivo antes de llevar a cabo cualquier configuración.

## <span id="page-34-1"></span>**7.1 Cargar, editar y suprimir métodos (Method load, edit and delete)**

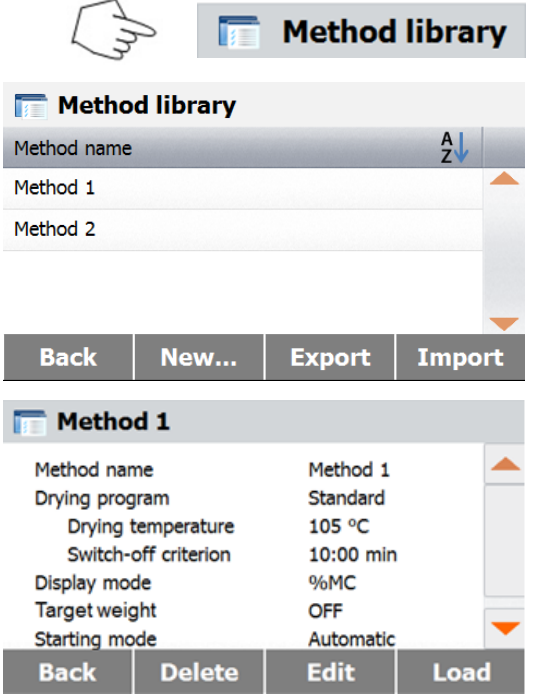

Pulsar Biblioteca de métodos (Method library) en la pantalla principal.

Pulsar el nombre del método para comprobar los parámetros de configuración del método y cargar el método actual.

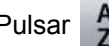

Pulsar para filtrar el nombre del método.

Pulsar **Back- atrás** para volver a la pantalla princip Pulsar **New - nuevo** para crear un nuevo método. Pulsar **Export - exportar** para exportar los método Pulsar *Import* - *importar* para *importar* los método

Introducir **Method 1** para comprobar los parámetros de configuración.

Pulsar **Back – atrás** para volver a la pantalla anterior. Pulsar **Delete - borrar** para borrar este método. Pulsar **Edit - editar** para editar los parámetros asociados al método.

Pulsar **Load - cargar** para cargar este método como el método efectivamente aplicable.

## <span id="page-34-2"></span>**7.2 Introducir el nombre del método**

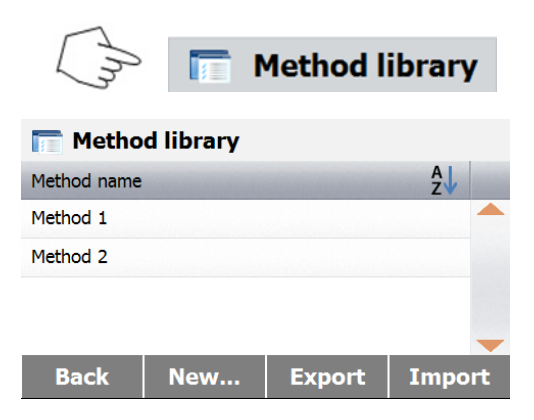

Pulsar biblioteca de métodos (Method Library) en la pantalla principal. Se mostrará en pantalla la biblioteca de métodos.

Hallará todas las informaciones sobre cómo hacer uso de esta biblioteca en este apartado. Pulse el botón **New - nuevo** para iniciar una nueva prueba.

La pantalla cambiará a la de teclado para permitir introducir el nombre del nuevo método.

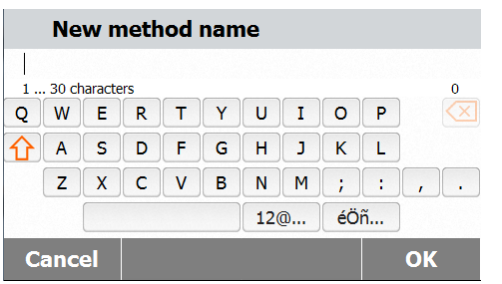

Introducir el nombre del método o un número identificador y pulsar el botón **OK**.

## <span id="page-35-0"></span>**7.3 Configurar el perfil de secado**

El perfil de secado contiene 2 configuraciones : Estándar (Standard) y Rápido (Fast). Este apartado descirbe cada uno de los perfiles de secado. Estudie las descripciones de los perfiles. Dependiendo del material de la muestra sometida a análisis, seleccione el perfil adecuado y proceda como se describe a continuación :

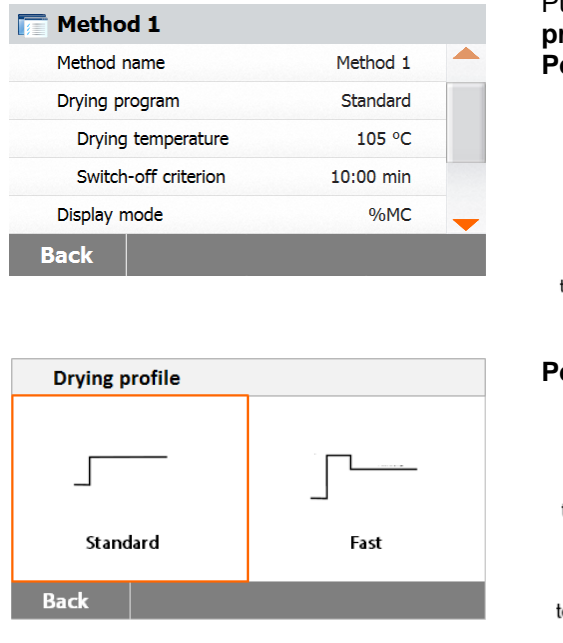

#### Pulsar el botón de **Programa de secado (Drying program). Perfil estándar**

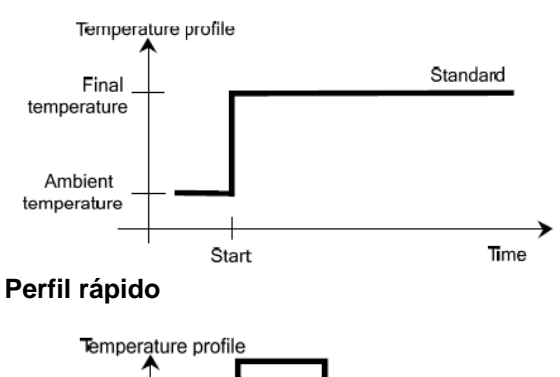

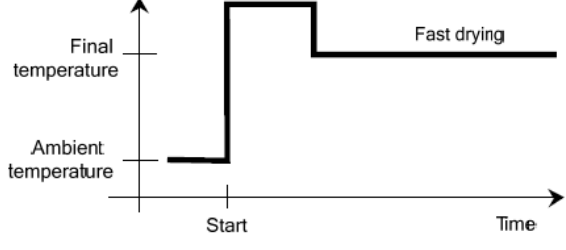

## <span id="page-36-0"></span>**7.4 Configurar la temperatura de secado**

La temperatura de secado puede configurarse de 40°C a 200°C.

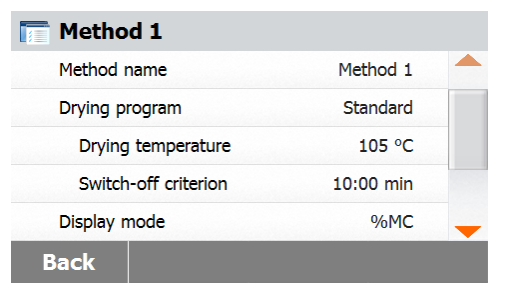

120

 $\overline{2}$ 

K.

 $\overline{\mathbf{8}}$ 

 $\overline{0}$ 

 $\overline{\mathbf{3}}$ 

6

 $\overline{9}$ 

 $\overline{C}$ 

Ok

Temperature in C

 $\overline{a}$ 

ż

40-230  $\overline{1}$ 

Cancel

Pulsar el botón de **temperatura de secado (Drying Temperature)** para acceder al menú de configuración de la temperatura.

Introducir la temperatura de secado deseada y pulsar el botón **OK**.

**¡Atención! :** Si está trabajando con temperaturas de secado superiores a 200°C, le recomendamos encariecidamente esperar 2 a 3 minutos antes de abrir la tapa del dispositivo después de cada medición individual para garantizar una buena reproductivilidad de los resultados y evitar el sobrecalentamiento del equipo.

### <span id="page-36-1"></span>**7.5 Selección de los criterios de apagado (switch-off criterion)**

Este menú le ofrece distintos criterios de apagado. Los criterios de apagado definen en qué momento debe de concluir el proceso de secado. La aplicación de criterios de apagado suprime la necesidad de cronometrar, de tener que consultar el reloj de modo continuado para interrumpir el proceso de secado manualmente. Estudie el listado que aparece a continuación y seleccione el criterio que mejor satisfaga sus objetivos y necesidades.

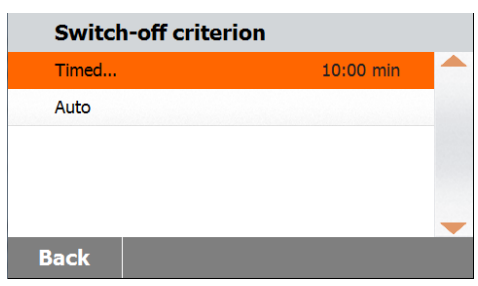

Pueden seleccionarse la siguientes

configuraciones como criterios de apagado :

- Apagado temporizado
- Apagado automático

**Apagado mediante temporizador -**

Con la aplicación de este criterio de apagado, se llevarán a cabo mediciones hasta que haya transcurrido el tiempo de secado predeterminado (la pantalla le proporcionará de modo continuado información sobre el tiempo de secado).

Utilizando los botones **+/-** , introduzca el tiempo de secado deseado y luego pulse el botón OK.

#### **Apagado automático (Auto switch-off)**

Los criterios de apagado se fundamentan en la pérdida de peso por unidad de tiempo *(weight loss per unit of time)*. Tan pronto como la pérdida de peso media resulte ser inferior al valor predeterminado para una unidad de tiempo especificada, el dispositivo estimará automáticamente que el proceso de secado ha concluido e interrumpe los procesos de mediciones. Durante el proceso de secado, la pantalla muestra el tiempo transcurrido en el proceso de secado, los criterios de secado se hallan desactivados durante los primeros 30 segundos.

Los criterios de apagado automático una pérdida de menos de 1mg en 60 segundos.

## <span id="page-37-0"></span>**7.6 Resultados que aparecen en pantalla**

Los resultados que aparecen en pantalla le brindan la posibilidad de seleccionar si en la pantalla aparecerán el Contenido en humedad : % MC, los Contenidos sólidos : % DC, los Contenidos recuperados % RG o gramos durante el proceso de mediciones.

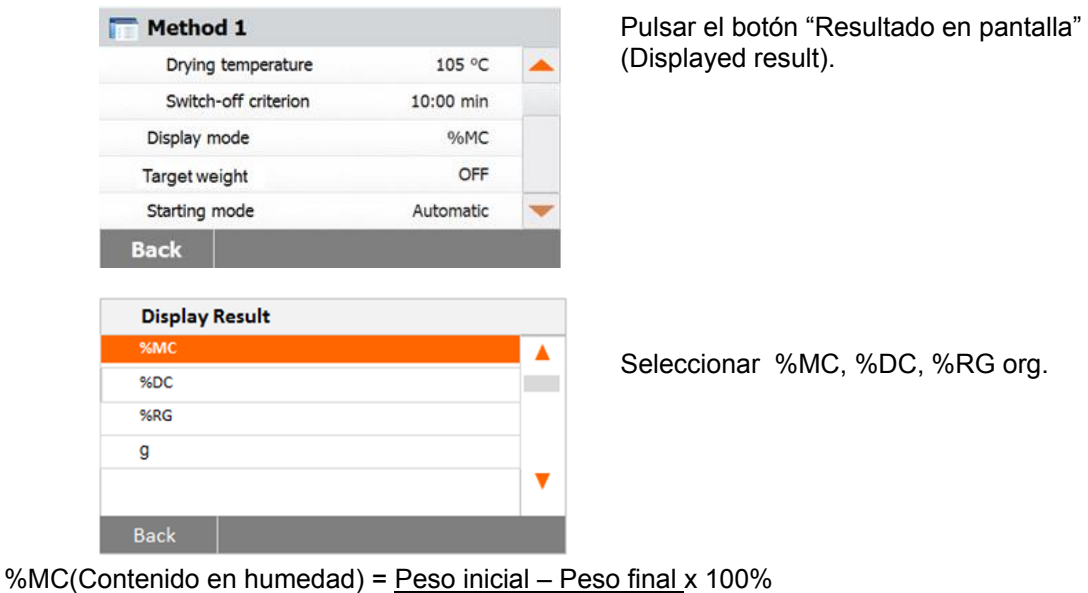

Peso inicial

%DC(Contenidos sólidos) = Peso final x100% Peso inicial

%RG (Contenidos recuperados) = Peso inicial – Peso final x 100% Peso final

## <span id="page-37-1"></span>**7.7 Peso Target**

El peso target se utiliza cuando las muestras anteriores han sido sometidas a pruebas y el peso target es conocido. Cuando se utiliza el peso target es necesario utilizar un tamaño de muestra relevante / consistente.

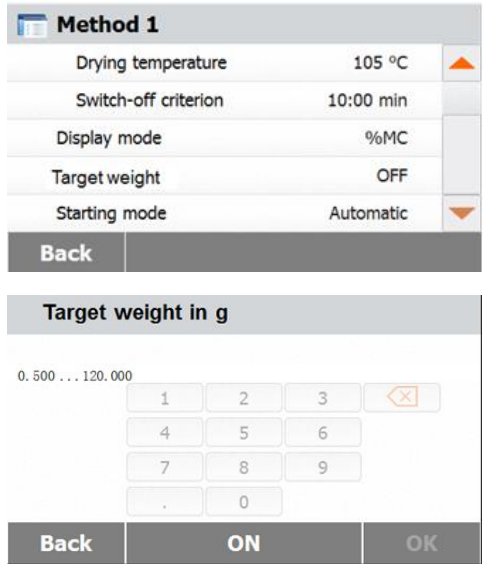

Seleccionar el peso target.

Activar el peso target y pulsar el botón **ON encendido**.

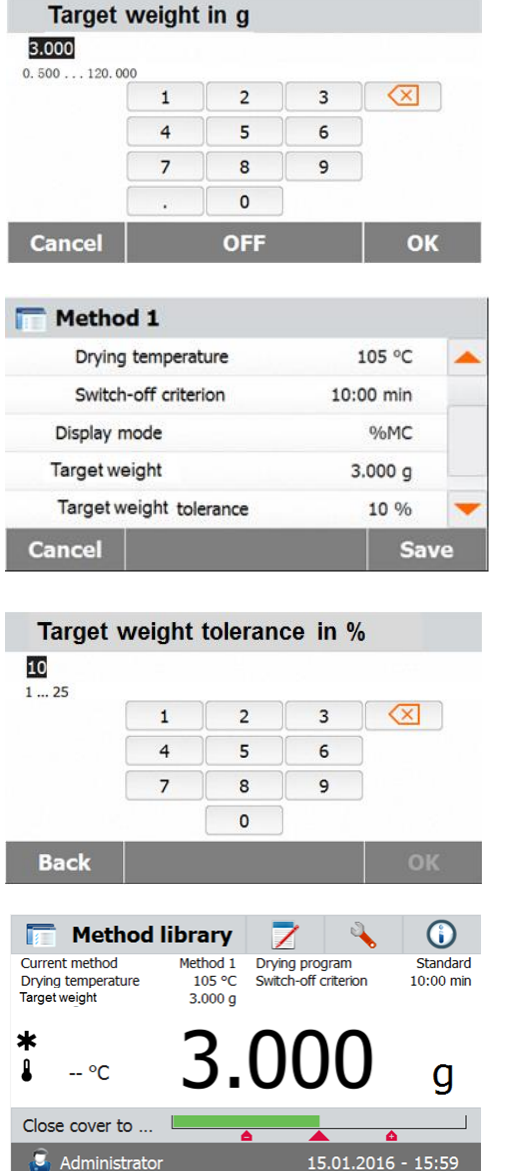

Configurar el peso target y pulsar el botón **OK**.

Pulsar Tolerancia Peso Target **(Target weight tolerance)** para configurar la tolerancia del peso inicial.

Configurar la tolerancia del peso en %.

La barra de comprobación del peso indica el peso de la muestra.

## <span id="page-38-0"></span>**7.8 Modo de inicio**

En Menú le permite definir si el instrumento efectuará ciertas funciones de modo automático o manual.

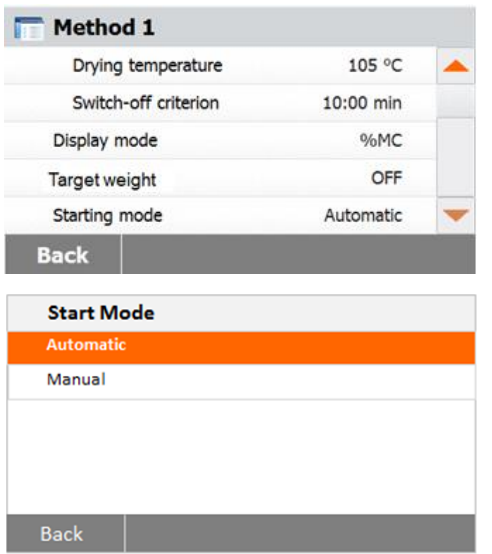

Pulsar el botón **Modo de Inicio (Starting mode).**

#### **Automático**

.

Se puede utilizar este modo para la mayoría de las muestras. Cuando cierra el compartimento de las muestras, el peso de la muestra queda registrado y se almacena en la memoria y se inician las mediciones. Es la configuración de salida de fábrica por defecto

#### **Manual**

Le recomendamos usar el modo de funcionamiento manual para muestras que contengan sustancias fácilmente volátiles. Contrariamente al modo de funcionamiento automático, en el modo de funcionamiento manual el compartimento de las muestras no se cierra de modo automático cuando se pulsa el botón Start/Stop (Iniciar / Detener). No obstante, el peso inicial resulta indispensable para la determinación del contenido en humedad, y el mismo queda registrado y almacenado en la memoria. En el modo de funcionamiento manual dispone de tiempo para la preparación de la muestra mientras la muestra pierde peso por causa de la evaporación durante el periodo de preparación y la misma se halla sometida a medición desde el principio. Tan pronto como la muestra se halla preparada para el proceso de secado, cerrar el compartimento para muestras. Tan pronto como se cierra el compartimento de muestras, se inicia el proceso de secado. En el modo de funcionamiento manual puede abrir el compartimento de muestras durante el proceso de secado. Contrariamente al modo automático, el proceso de secado no se detendrá, sino que simplemente será interrumpido hasta que se vuelva a cerrar el compartimento de muestras..

## <span id="page-39-0"></span>**7.9 Método por defecto**

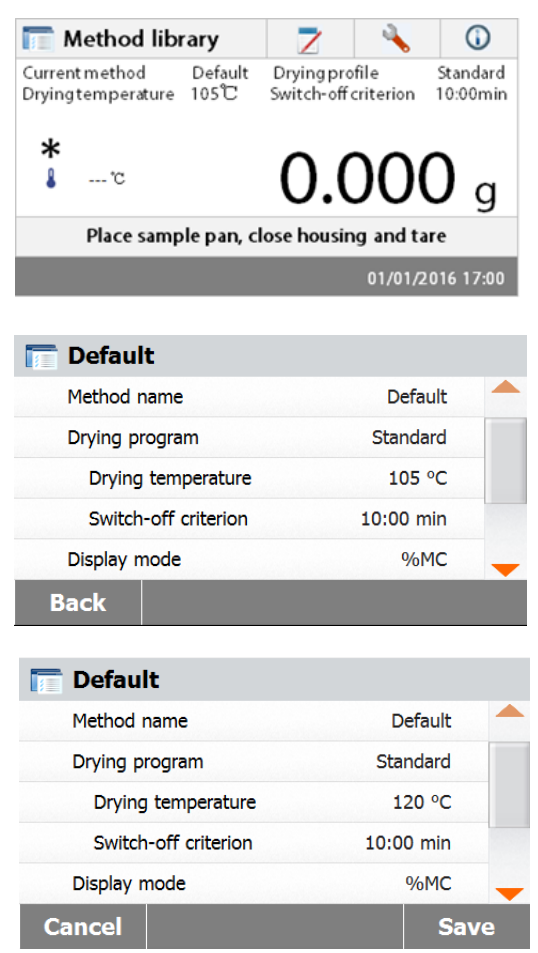

El analizador dispone de un método por defecto pre-instalado.

Siga las instrucciones que aparecerán en pantalla para iniciar directamente una medición . Pulse el área de parámetros para editarlos.

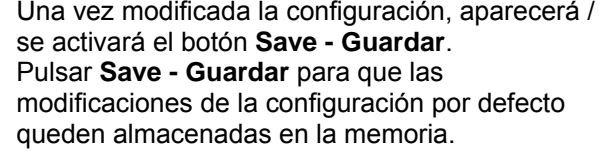

#### <span id="page-39-1"></span>**7.10 Importación y exportación de métodos.**

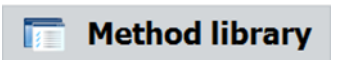

Pulsar Export / Exportar para exportar métodos.

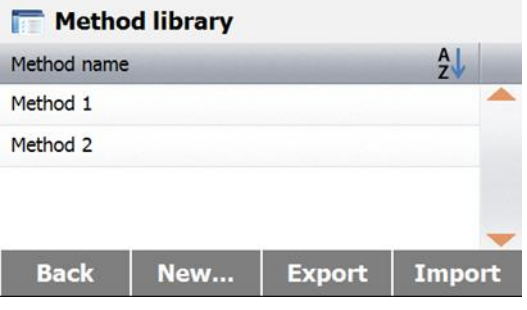

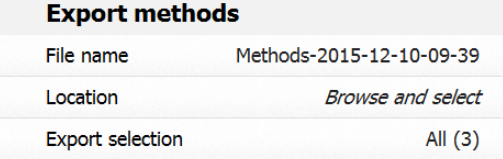

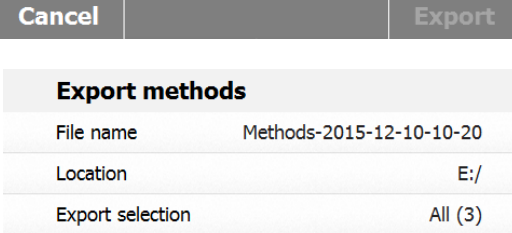

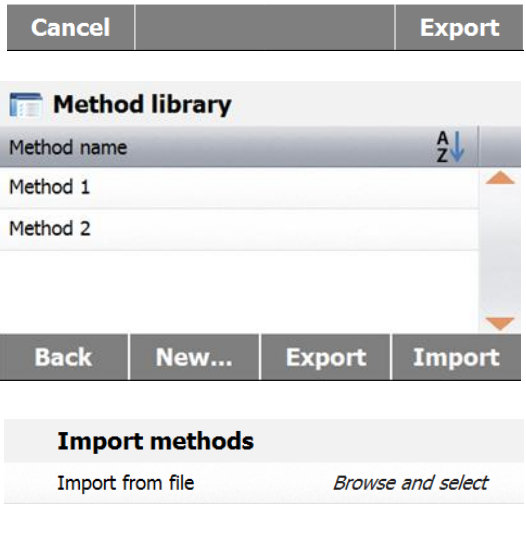

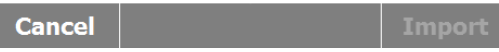

I

Pulsar **File name – nombre del fichero** para modificar el nombre del fichero a exportar. Pulsar **Location - emplazamiento** para seleccionar el lugar de destino del fichero a exportar.

Pulsar **Export selection – selección exportación** para seleccionar el método de exportación.

Pulsar **Cancel - cancelar** para volver a la pantalla anterior.

Una vez seleccionado el lugar de destino y el método a exportar, el botón de **Export exportación** se hallará disponible / activado. Pulsar **Export - exportar** para ejecutar la exportación.

Pulsar **Import - importar** para importar métodos.

Pulsar **Import from file – importar a partir de un fichero** para seleccionar el fichero a importar. Pulsar **Cancel - cancelar** para volver a la pantalla anterior.

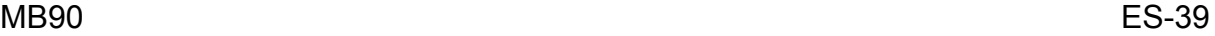

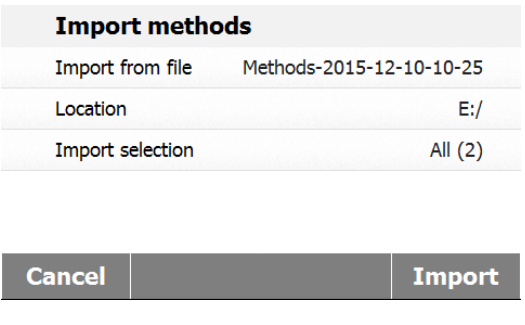

Una vez seleccionado el fichero a importar, el botón **Import - importar** se hallará disponible / activado. Pulsar **Location - emplazamiento** para modificar el lugar de origen de la importación. Pulsar **Import selection – selección de importación** para seleccionar los métodos a importar. Pulsar **Cancel - cancelar** para volver a la pantalla anterior.

## <span id="page-41-0"></span>**8. RESULTADOS**

Este aparado contiene la información relacionada con la gestión y la evaluación de los datos de las mediciones.

## <span id="page-41-1"></span>**8.1 Resultados de las pruebas - Test Results**

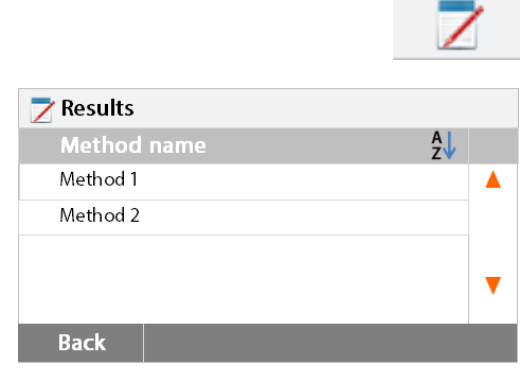

<span id="page-41-2"></span>**8.1.1 Datos de los resultados y curva**

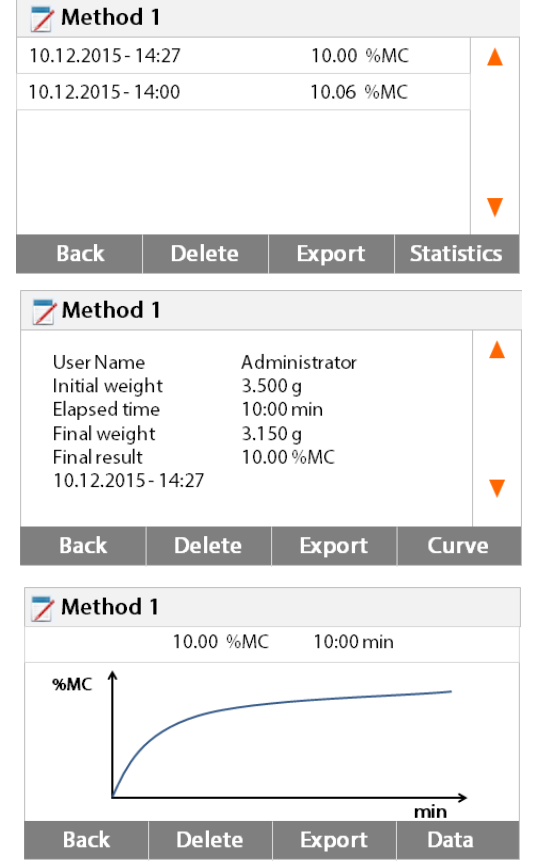

Pulsar el botón **Results - resultados** en la pantalla principal para acceder al menú de resultados.

Seleccionar el nombre del método para acceder al listado de todas las pruebas relacionadas con el método.

Pulsar  $\begin{bmatrix} A \\ C \end{bmatrix}$  para filtrar el nombre del método.

Pulsar **Back - atrás** para volver a la pantalla principal.

Pulsar el elemento del resultado al que desea acceder para acceder a todos los datos relacionados con el mismo.

Pulsar **Back - atrás** para volver al paso anterior. Pulsar **Delete - borrar** para borrar los resultados. Pulsar **Export - exportar** para exportar estos resultados.

Pulsar **Statistics - estadísticas** para acceder al menú de estadísticas.

Pulsar **Back - atrás** para volver al paso anterior. Pulsar **Delete - borrar** para borrar el resultado actual.

Pulsar **Export - exportar** para exportar el resultado actual.

Pulsar **Curve - curva** para mostrar la curva de resultados.

Pulsar **Back - atrás** para volver a la lista de resultados.

Pulsar **Delete - borrar** para borrar el resultado actual.

Pulsar **Export - exportar** para exportar el resultado actual.

Pulsar **Data - datos** para mostrar los datos

#### <span id="page-42-0"></span>**8.1.2 Estadísticas**

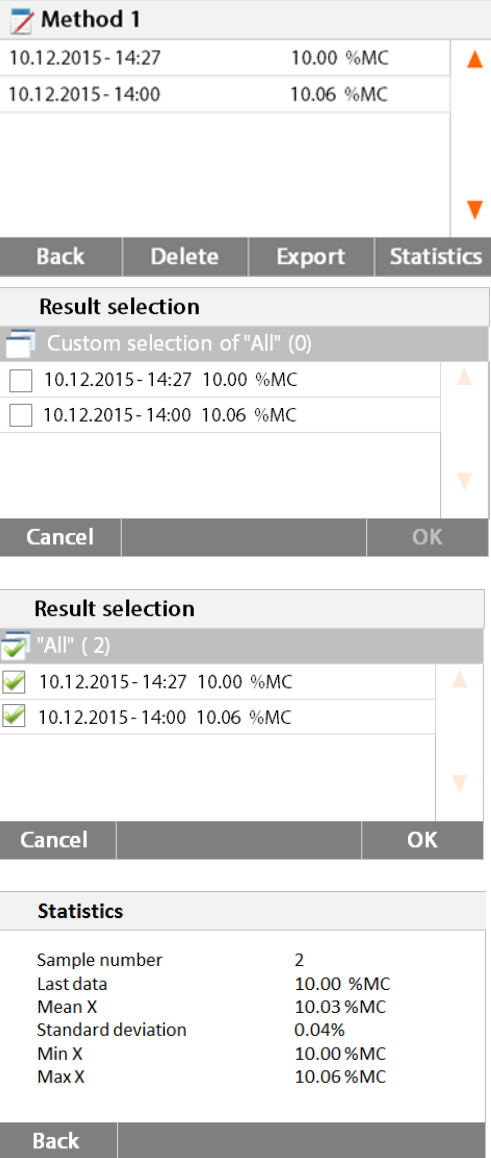

#### <span id="page-42-1"></span>**8.1.3 Exportar resultados**

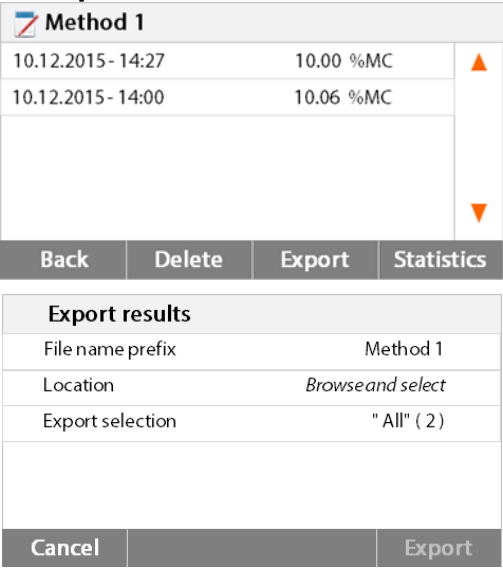

detallados de los resultados de las pruebas.

Seleccionar el nombre del método para acceder al listado de los resultados de las pruebas relacionados con dicho método. Pulsar **Statistics - estadísticas** para acceder al menú de estadísticas.

Pulsar el elemento de los resultados que desea seleccionar.

Pulsar **para seleccionar todos los** 

elementos.

Pulsar **Cancel – cancelar** para volver a la etapa anterior.

Una vez seleccionados los elementos deseados, el botón OK se hallará disponible / activado. Pulsar el elemento del resultado que desea suprimir.

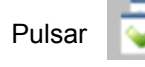

Pulsar para suprimir todos los

resultados.

Pulsar **Cancel - cancelar** para volver al paso anterior.

Pulsar **OK** para ejecutar.

Pulsar **Export- exportar** para todos los resultados.

Pulsar **File name prefix – prefijo nombre del fichero** para editar el nombre del fichero. **Pulsar Location - emplazamiento** para selecciona lugar de destino del fichero a exportar. Pulsar **Export selection – selección exportación** para seleccionar los resultados a exportar.

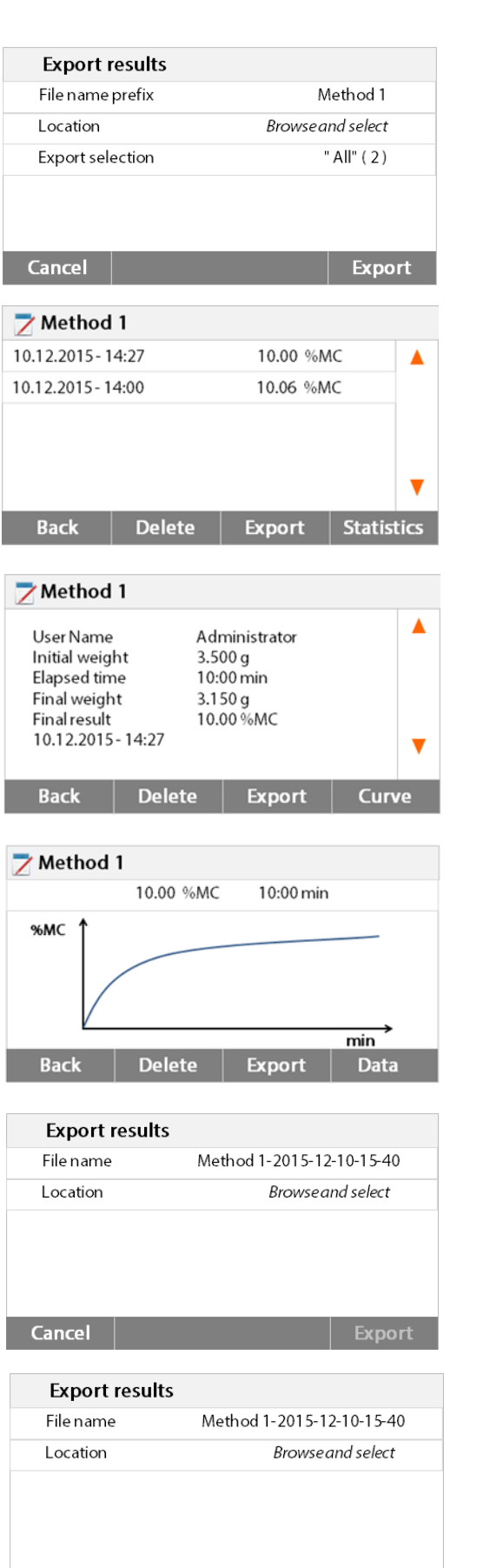

**Export** 

Cancel

#### Pulsar **Cancel - cancelar** para volver al paso anter

Una vez seleccionado el lugar al que se exportará el fichero, el botón **Export - exportar** se hallará disponible / activado. Pulsar **Cancel - cancelar** para volver al paso anterior. Pulsar **Export – exportar** para exportar los resultados.

Pulse el elemento del resultado que desea comprobar y exportarlo.

Pulsar **Export - exportar** para exportar este resultado.

Pulsar **Export - exportar** para exportar este resultado.

Pulsar **File name – nombre del fichero** para editar el nombre del fichero.

Pulsar **Location - emplazamiento** para seleccionar el lugar de destino del fichero a exportar.

Pulsar **Cancel - cancelar** para volver al paso anterior.

Una vez seleccionado el destino al que exportar el fichero, el botón Export – exportar se hallará disponible / activado.

Pulsar **Cancel - cancelar** para volver al paso anterior.

Pulsar **Export - exportar** para exportar el resultado.

## <span id="page-44-0"></span>**9. Ayuda & información - HELP INFORMATION Asistencia al nivelado - Level Assist**

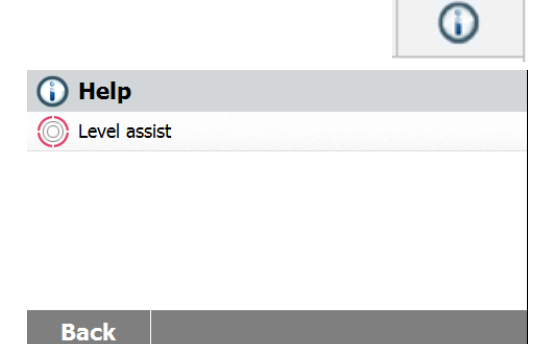

Pulse el botón **[Help] - Ayuda** en la pantalla principal para acceder al menú de ayuda & información (help information menú).

Seleccionar el botón **Level Assist – Ayuda al nivelado** para acceder al mismo. Por favor, ajuste el nivel de los soportes de acuerdo con las indicaciones suministradas.

Pulsar la pantalla para salir.

## <span id="page-44-1"></span>**10. Imprimir los datos de las pruebas**

Para imprimir los datos a través de un ordenador externo o una impresora resulta indispensable configurar primero los parámetros de comunicación.

La impresión mediante una impresora externa o un ordenador sucederá siempre que pulse el botón de impresión (Print button). Si se configura el intervalo de impresión (Print Interval) en el Menú de pruebas (Test Menu), la impresión se producirá de modo continuado a los intervalos regulares especificados.

Las muestras para el calibrado del peso, el calibrado de la temperatura y los datos de las pruebas se muestran como se indica a continuación :

#### **Impresión del calibrado de peso Impresión del calibrado de temperatura**

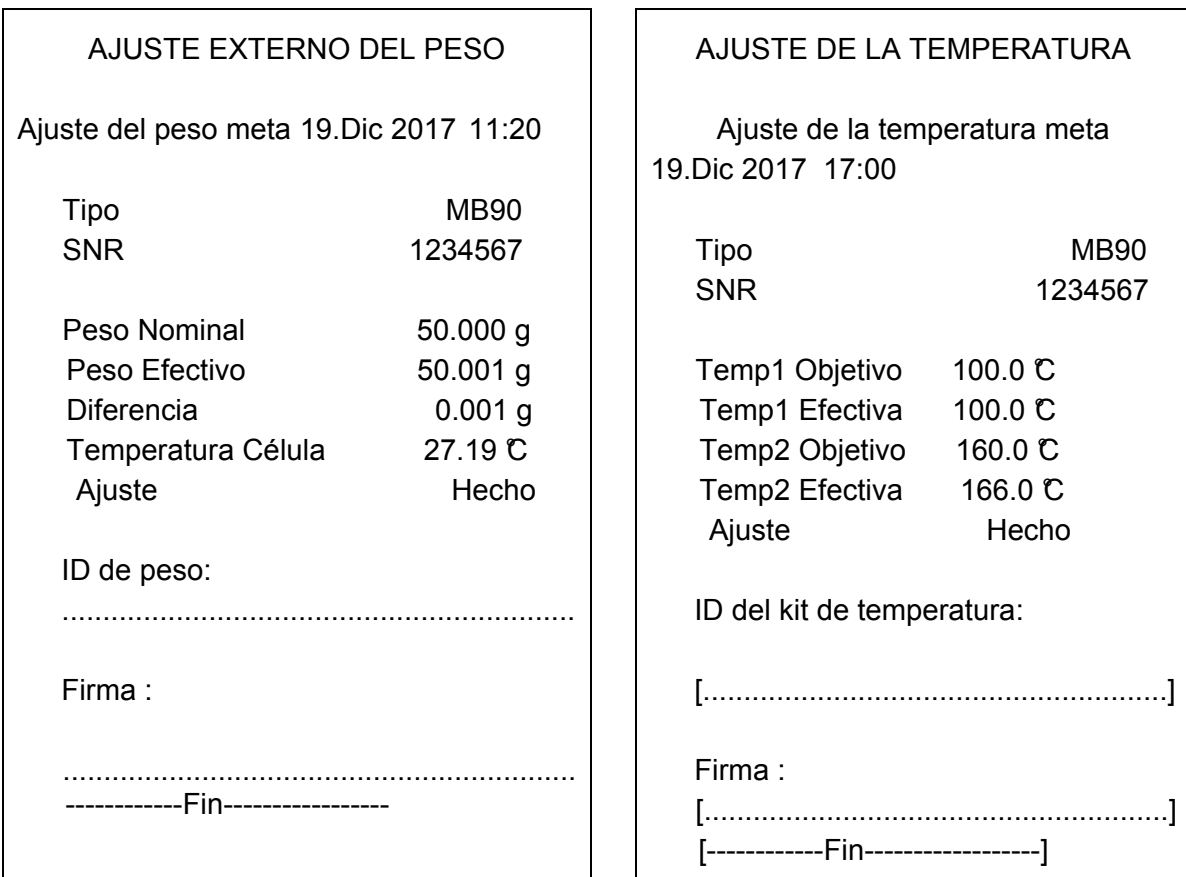

#### **Impresión de datos de pruebas (Test data printout)**

#### **Impresión de estadísticas (Statistics printout)**

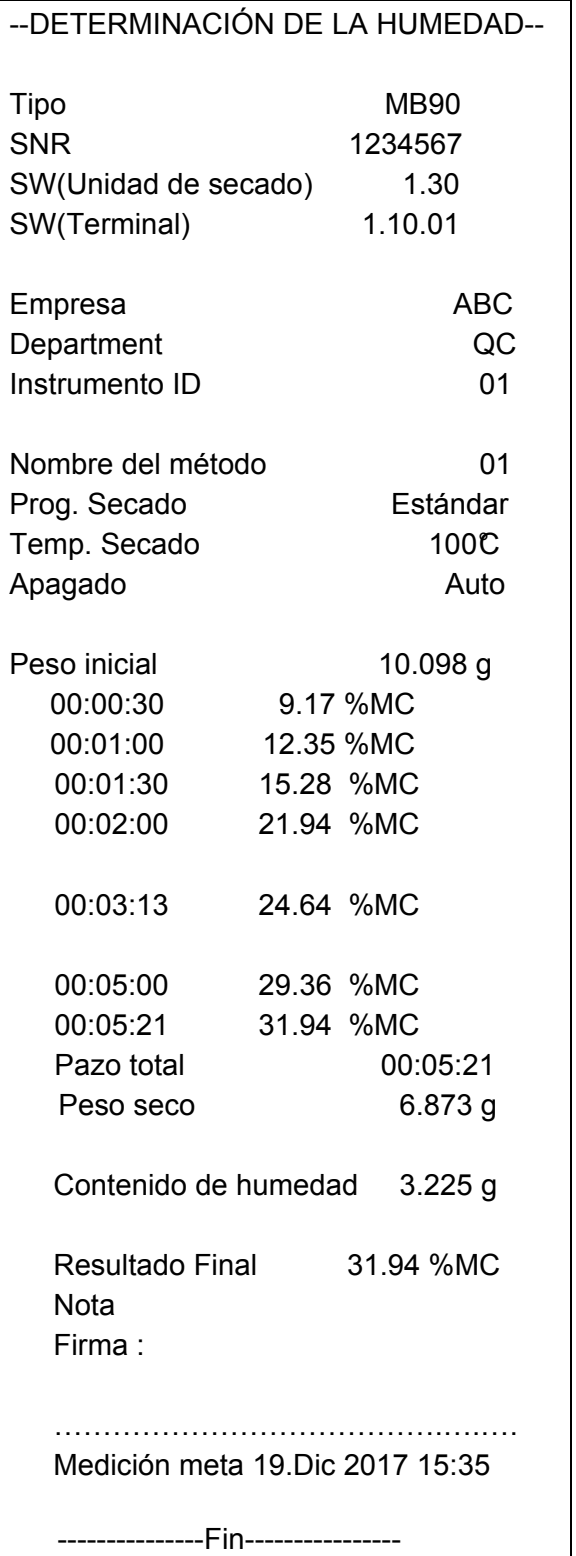

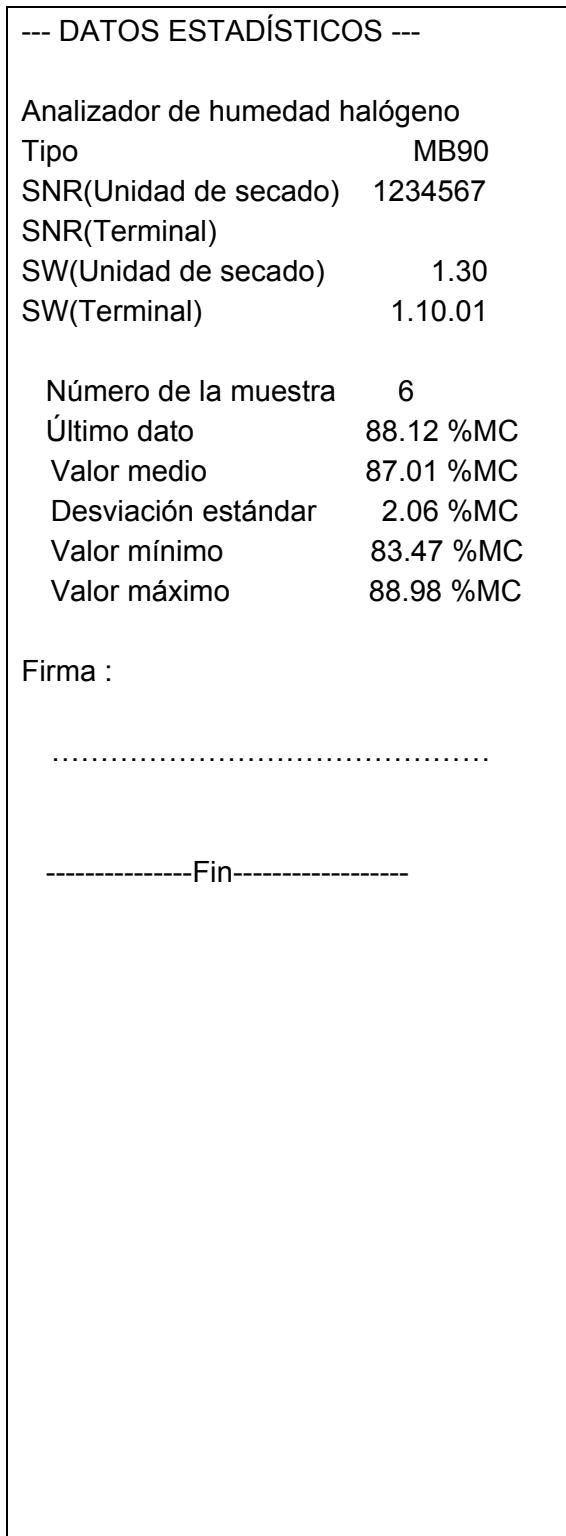

## <span id="page-46-0"></span>**10.1 Tabla de comandos RS232 (RS232 Command Table)**

#### Formatos de salida / emisión de datos (output format)

La salida / emisión de datos puede iniciarse de dos modos distintos :

- 1. Pulsando el botón de impresión (Print button) ;
- 2. Utilizando la funcionalidad de Intervalo de impresión (Print Interval feature) ;

## Comandos RS232 (RS232 Commands)

Todas las comunicaciones se efectúan mediante el uso del formato estándar ASCII (standard ASCII format). El analizador de humedad reconoce únicamente los caracteres que se muestran en la tabla que aparece a continuación. La respuesta a un comando inválido es un mensaje de error "ES" que indica que el analizador de humedad no ha reconocido el comando. Los comandos enviados al analizador de humedad deben de terminar con una línea de alimentación (Line Feed) o con un salto a la línea siguiente (return-line line feed - CRLF). La salida / emisión de datos desde el analizador de humedad siempre se termina con un salto a la línea siguiente (return-line line feed - CRLF).

#### **Tabla de comandos RS232 RS232 COMMAND TABLE**

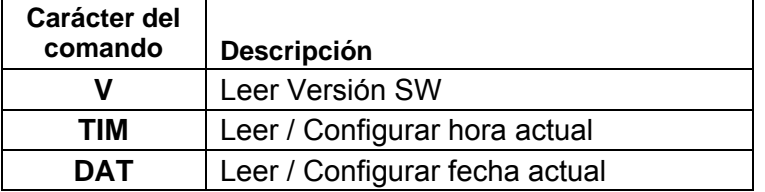

## <span id="page-46-1"></span>**10.2 Conexiones de salida RS232 (RS232 Pin out)**

La siguiente tabla ilustra las conexiones de la conexión RS232.

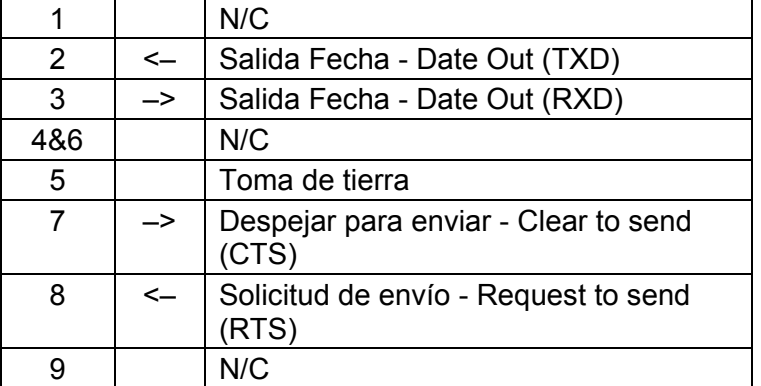

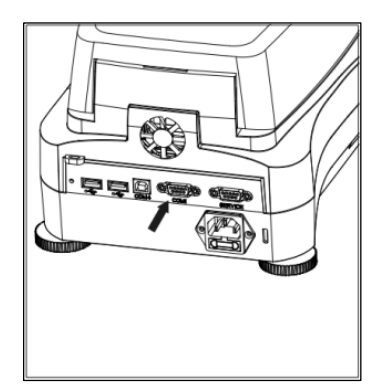

**Atención :** El Puerto RS232 - RS232 port (COM 1) se halla situado junto al Puerto de Dispositivo USB.

## <span id="page-47-0"></span>**11. Cuidado y mantenimiento**

En este apartado, descubrirá cómo mantener su analizador de humedad en buenas condiciones de uso y cómo remplazar los elementos consumibles.

## <span id="page-47-1"></span>**11.1 Limpieza de los componentes Interiores / Exteriores**

Para seguir obteniendo mediciones y resultados precisos, se recomienda limpiar los componentes interiores del dispositivo con cierta periodicidad. Por favor, tenga en cuenta las instrucciones que aparecen a continuación cuando limpie su equipo.

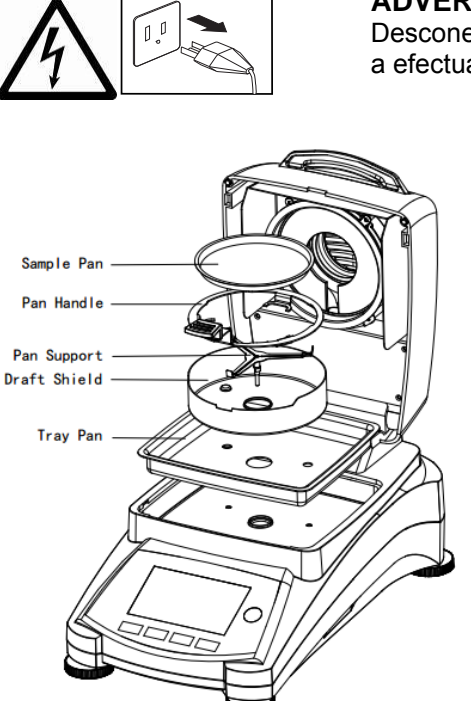

**ADVERTENCIA :** Riesgos de Shock / Descarga eléctrica. Desconecte el equipo de la fuente de alimentación antes de proceder a efectuar tareas de limpieza.

> Abrir la cubierta y extraer la sujeción de la bandeja, la bandeja de muestras, la cubierta de protección y la cubierta protectora calorífica del equipo antes de proceder a efectuar tareas de limpieza.

Use un paño sin pelusas para la limpieza.

Limpiar el exterior del instrumento y el compartimento de secado con un detergente suave. Aunque la carcasa del equipo es extremadamente resistente – incluso a los disolventes, ¡no usar nunca agentes limpiadores abrasivos o disolventes!

Asegúrese de que no entran líquidos en el interior del dispositivo.

Volver a colocar los componentes una vez efectuada la limpieza.

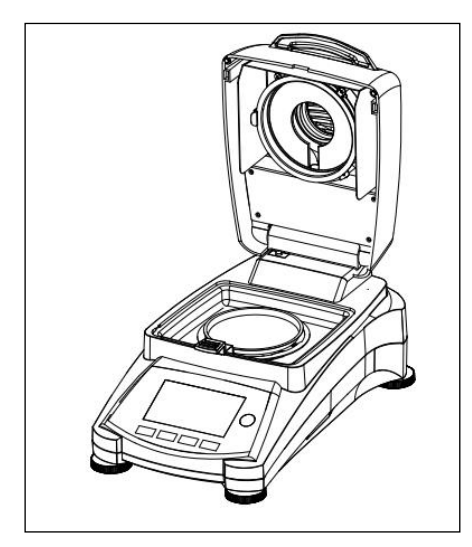

## **Limpieza del Sensor de Temperatura y del Cristal de Protección**

Compruebe el cristal de protección y el sensor de temperatura por si tienen restos que pudiesen impedir su correcto funcionamiento. Si el cristal parece sucio, limpiar la superficie del compartimento con un limpiacristales comercial. Si el sensor está sucio, utilizar un detergente suave.

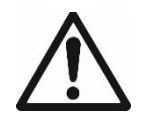

**ADVERTENCIA :** No aplicar el limpiacristales directamente sobre el cristal, aplicarlo sobre un paño y use el paño para limpiar.

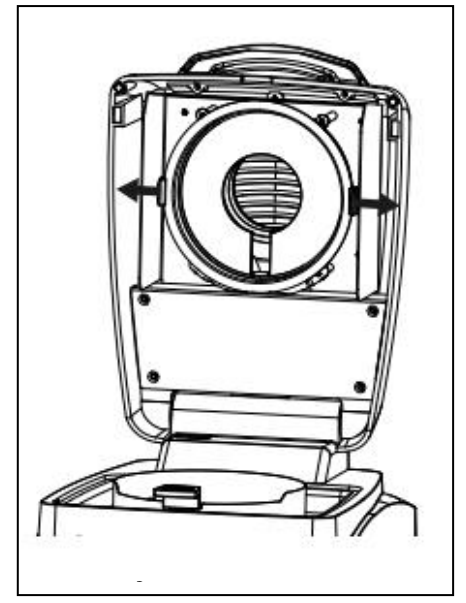

## **Extraer el cristal para su limpieza**

Si el interior del cristal está sucio, levante el compartimento de calentamiento, puede extraer el cristal para su limpieza presionando ambos lados de la sujeción del cristal.

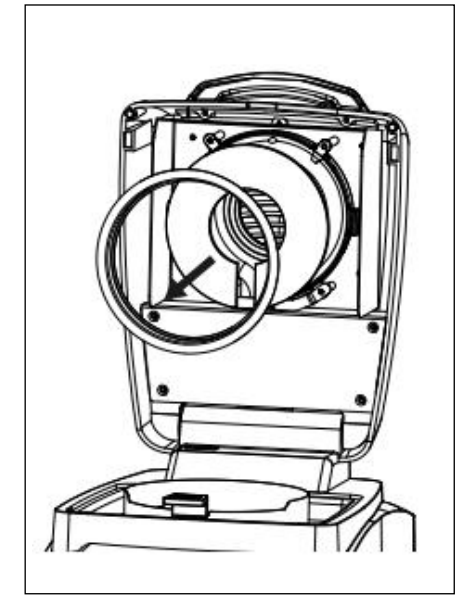

**Atención :** Extreme las precauciones cuando extraiga el cristal de su sujeción.

Vuelva a montar los componentes una vez efectuada su

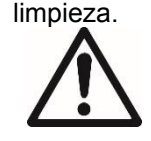

**PRECAUCIÓN :** No limpiar o tocar el calentador halógeno.

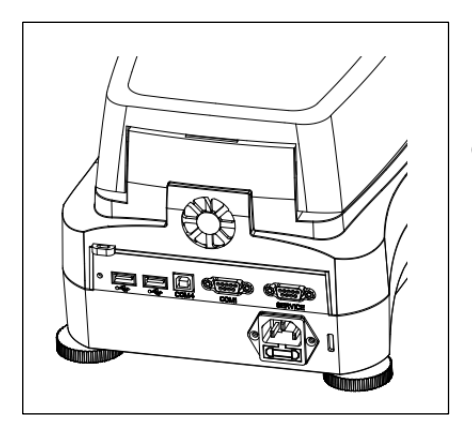

## **Limpieza de la entrada de aire de ventilación**

La entrada de aire del ventilador se halla en la parte posterior del equipo y se debe de limpiar su parte exterior con cierta periodicidad para evitar el depósito de polvo.

<span id="page-49-0"></span>Si la pantalla del dispositivo no se enciende después de pulsar el botón de encendido, proceda a comprobar la toma de corriente. Si hay alimentación de corriente y el equipo no se pone en marcha, es posible que el fusible se haya fundido.

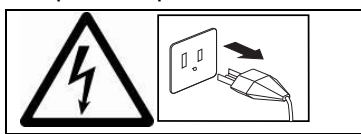

**PRECAUCIÓN :** Riesgo de Shock / Descarga eléctrica. Desconectar el equipo de la toma de corriente antes de proceder a su limpieza.

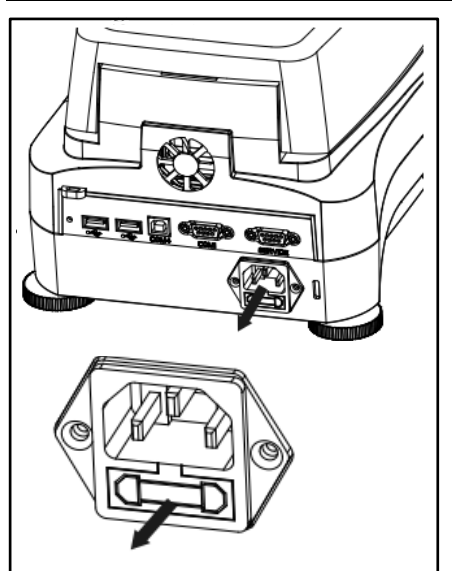

Utilizando un destornillador aislante, girar el soporte del fusible hacia la izquierda (en sentido contrario a las mancillas del reloj) y extraiga el fusible.

Compruebe el estado del fusible. Sustituya el fusible fundido por otro del mismo tipo y con los mismos valores de referencia (6.3A 250VAC para un suministro de corriente de 100-120VAC o 2.5A 250VAC para un suministro de corriente de 200-240VAC de acuerdo con la alimentación de la unidad de calentamiento).

**Atención** : Si el fusible se halla en buen estado y hay alimentación en la toma de corriente, es posible que el cable o el equipo estén defectuosos. Pruebe con un nuevo cable. Si el equipo sigue sin funcionar, el dispositivo debe de ser enviado al servicio técnico para su reparación.

El uso de un fusible de un tipo distinto o con valores de referencia distintos, o derivar / cortocircuitar / puentear el fusible está terminantemente prohibido y ¡puede ser causa de peligro para su seguridad y puede causar daños al equipo!

## <span id="page-49-1"></span>**11.3 Resolución de problemas**

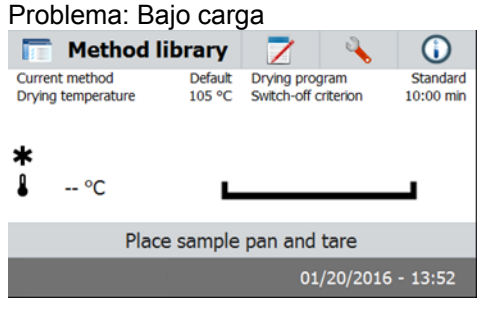

Causa probable:

-No Apoyo Pan. Ponga la cacerola en la posición correcta medio. Problema: Sobrecarga

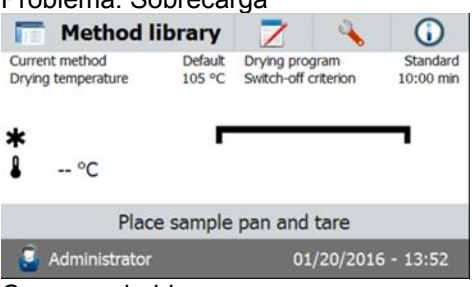

Causa probable:

-Demasiado Muchas muestras. Trate de eliminar la muestra de la sartén muestra.

Problema : La pantalla sigue estando oscura después del encendido (pulsar ON).

Causas probables:— No hay tensión / voltaje en la línea de alimentación

- El cable de alimentación no está conectado
- El fusible de la línea de alimentación está fundido
- El equipo está averiado

Problema : La medición tarda demasiado en realizarse.

Causa probable : — Ha seleccionado criterios de apagado inadecuados. Intente de modo experimental hallar criterios de apagado adecuados.

Problema : El dispositivo no calienta después del encendido.

Causa probable :  $\qquad -$  La unidad de secado está sobrecalentada y se ha activado la protección contra el recalentamiento térmico. Para funcionar de modo seguro el dispositivo se halla equipado con un dispositivo de protección contra el recalentamiento duplicado / redundante : La unidad de secado dispone de una unidad de protección contra el recalentamiento térmico que apaga la unidad de calentamiento. Póngase en contacto con su agente autorizado OHAUS.

Problema : Los resultados no son reproducibles.

Causas probables :

- Las muestras no son homogéneas. Es decir, tienen composiciones distintas. Cuanto menos homogéneas sean las muestras, más grande debe de ser la cantidad de la muestra necesaria para obtener un resultado reproducible.
- Ha seleccionado un tiempo de secado demasiado corto. Ampliar el tiempo de secado o seleccione unos criterios de apagado "Pérdida de peso por unidad de tiempo" adecuados.
- La muestra no se ha secado por completo (por ej. por causa de la formación de una película). Secar las muestra en arena de cuarzo.
- Ha seleccionado una temperatura demasiado elevada y la muestra se ha oxidado. Reducir la temperatura de secado.
- La muestra hierve y la salpicadura de gotas modifican continuamente el peso. Reducir la temperatura de secado.
- Potencia de calentamiento insuficiente porque el cristal de protección está sucio. Limpiar el cristal de protección.
- El sensor de temperatura está contaminado o defectuoso. Limpiar el sensor de temperatura.
- El soporte en el que reposa el equipo no es estable. Usar un soporte estable.
- El entorno es muy inestable (vibraciones etc.).

## <span id="page-50-0"></span>**11.4 Detección de errores**

El analizador de humedad utiliza un tono de audio para indicar errores. Para señalar una pulsión *normal* de un botón o la entrada de datos sonará un pitido corto y agudo. Cuando se pulsa un botón equivocado o una entrada de datos es incorrecta, el dispositivo emitirá un tono grave. En estas condiciones la pantalla no mostrará códigos de errores del sistema.

## <span id="page-51-0"></span>**11.5 Información sobre asistencia y servicio post-venta**

Si el apartado de resolución de problemas no describe su problema particular o no aporta una solución a su problema, por favor póngase en contacto con su Agente Autorizado Ohaus (Ohaus Service Agent).

## <span id="page-51-1"></span>**11.6 Accesorios**

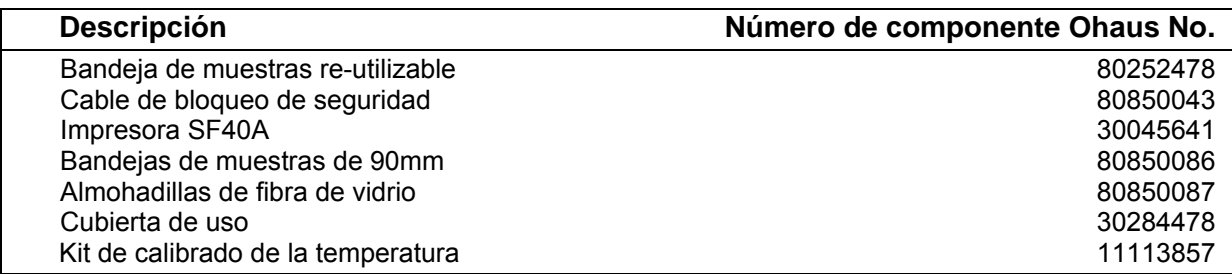

## <span id="page-51-2"></span>**12. Datos técnicos**

## <span id="page-51-3"></span>**12.1 Condiciones ambientales admisibles / soportadas**

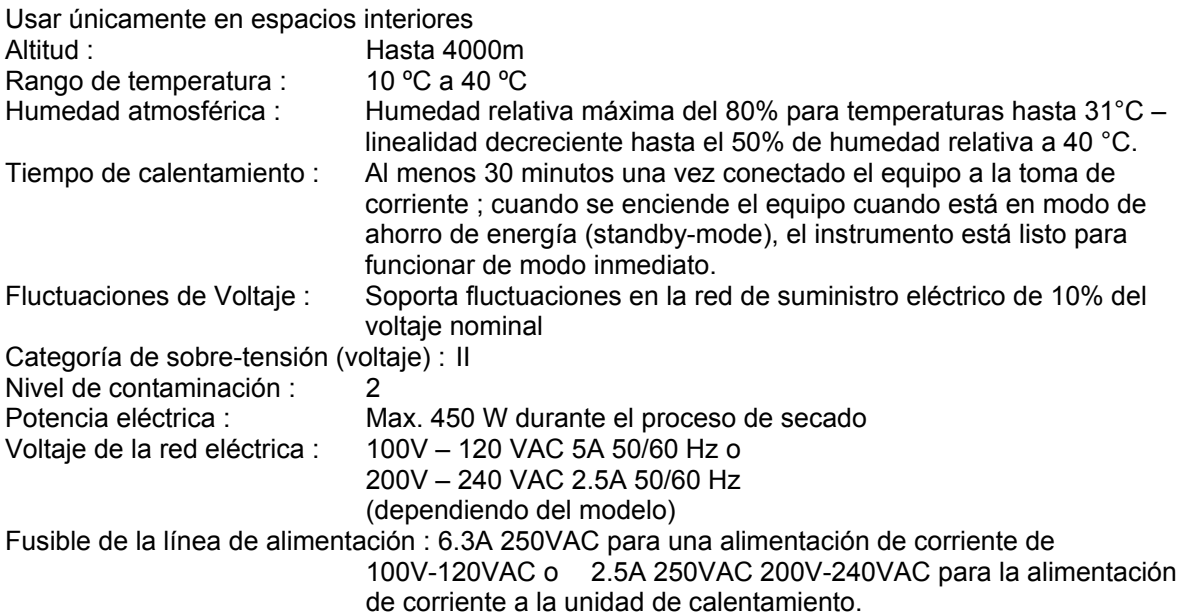

## <span id="page-52-0"></span>**12.2 Características técnicas**

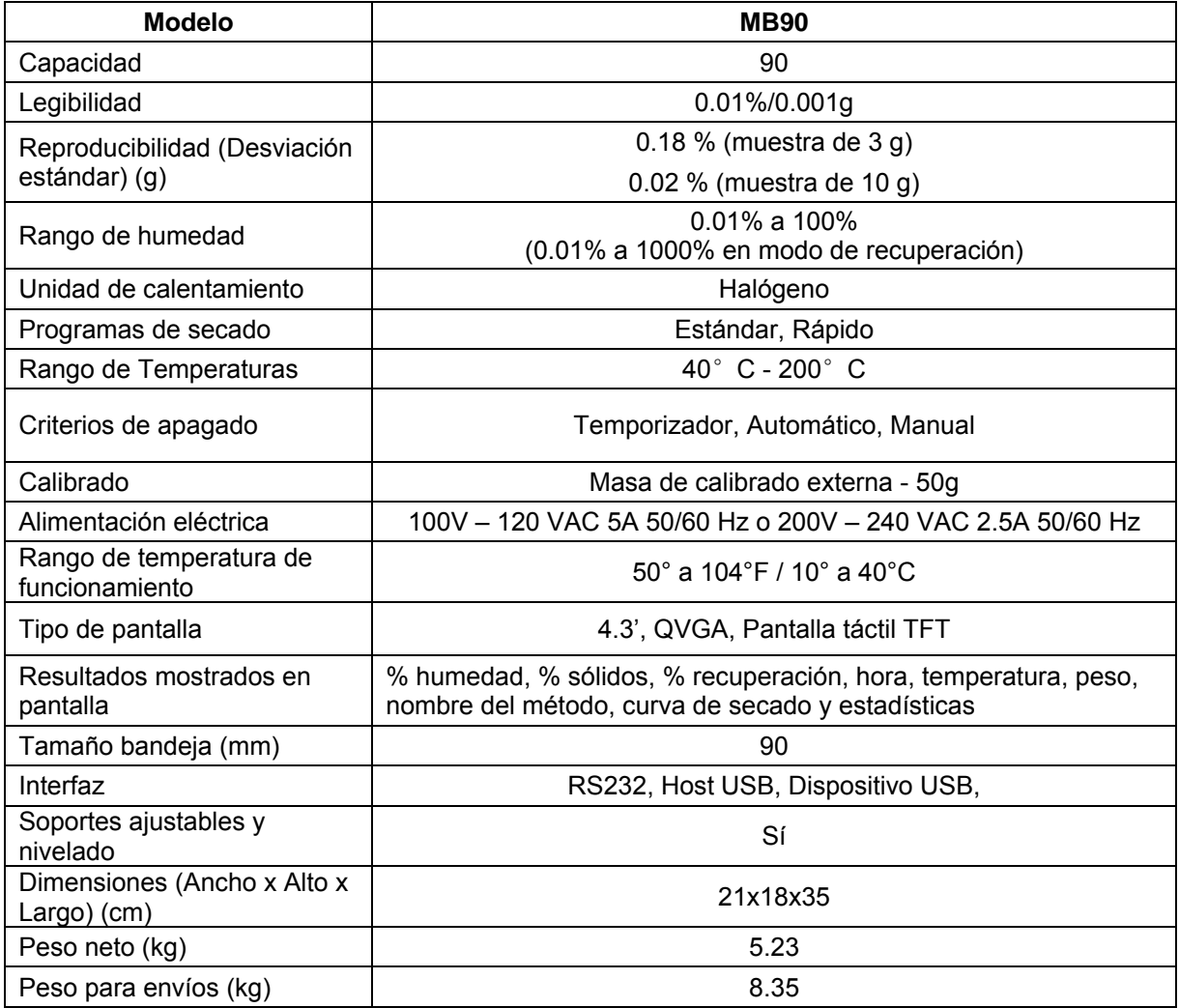

## <span id="page-52-1"></span>**13. Normativa de aplicación**

El cumplimiento de las siguientes normas se indica mediante el marcado correspondiente en el producto.

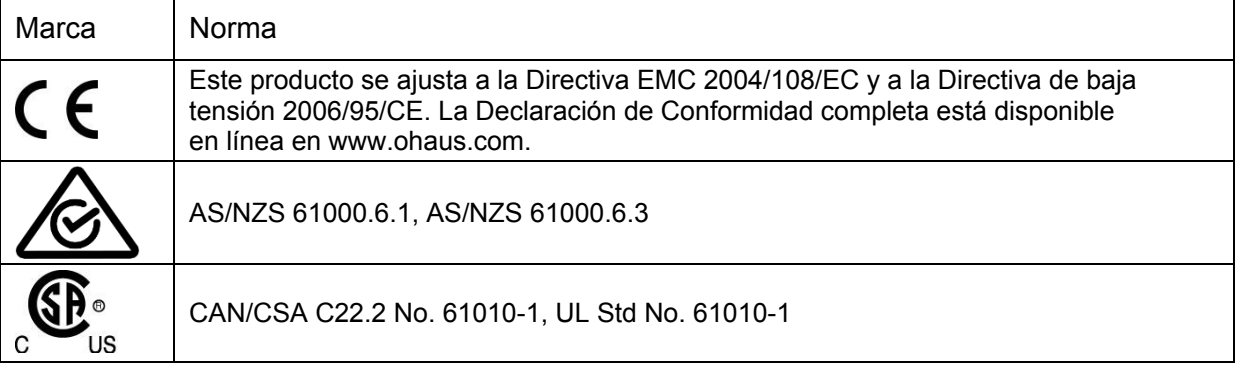

#### **Nota de la FCC (Comisión Federal de Comunicaciones)**

Este equipo ha sido probado y ha quedado demostrado que cumple con los límites establecidos para dispositivos digitales de Clase A, en cumplimiento del apartado 15 de la normativa de la FCC (Comisión Federal de Comunicaciones). Estos límites han sido concebidos y diseñados para suministrar una protección razonable contra las interferencias perjudiciales o nocivas en instalaciones con un carácter comercial. Este equipo usa, genera y puede emitir energías de radio-frecuencia, y, en el caso de no estar instalado y usarse el mismo de acuerdo con las instrucciones del fabricante,

pueden producirse interferencias perjudiciales o peligrosas con las comunicaciones por radio en el caso de no ser instalado y utilizado dicho equipo de acuerdo con los contenidos del manual de instrucciones proporcionado por el fabricante. El funcionamiento de este equipo en áreas residenciales puede ser causa de interferencias peligrosas o nocivas, en cuyo caso se exigirá que el usuario asuma los costes relacionados con la resolución de dichas interferencias. Señalamos que los cambios y modificaciones que no hayan sido explícitamente y expresamente aprobadas por la parte responsable del cumplimiento de la normativa podrían ser causa de la anulación de la autorización del usuario para hacer uso del equipo.

#### **Aviso de Industry Canada**

Este aparato digital de la Clase A cumple con la norma canadiense ICES-003.

#### **Registro ISO 9001**

En 1994, Ohaus Corporation de Estados Unidos, recibió un certificado de registro a ISO 9001 de Bureau Veritus Quality International (BVQI), lo que confirma que el sistema de gestión de calidad de Ohaus es compatible con los requisitos de la norma ISO 9001. El 21 de mayo de 2009, Ohaus Corporation, EE.UU., volvió a registrarse en el estándar ISO 9001:2008.

#### **GESTIÓN DE RESIDUOS**

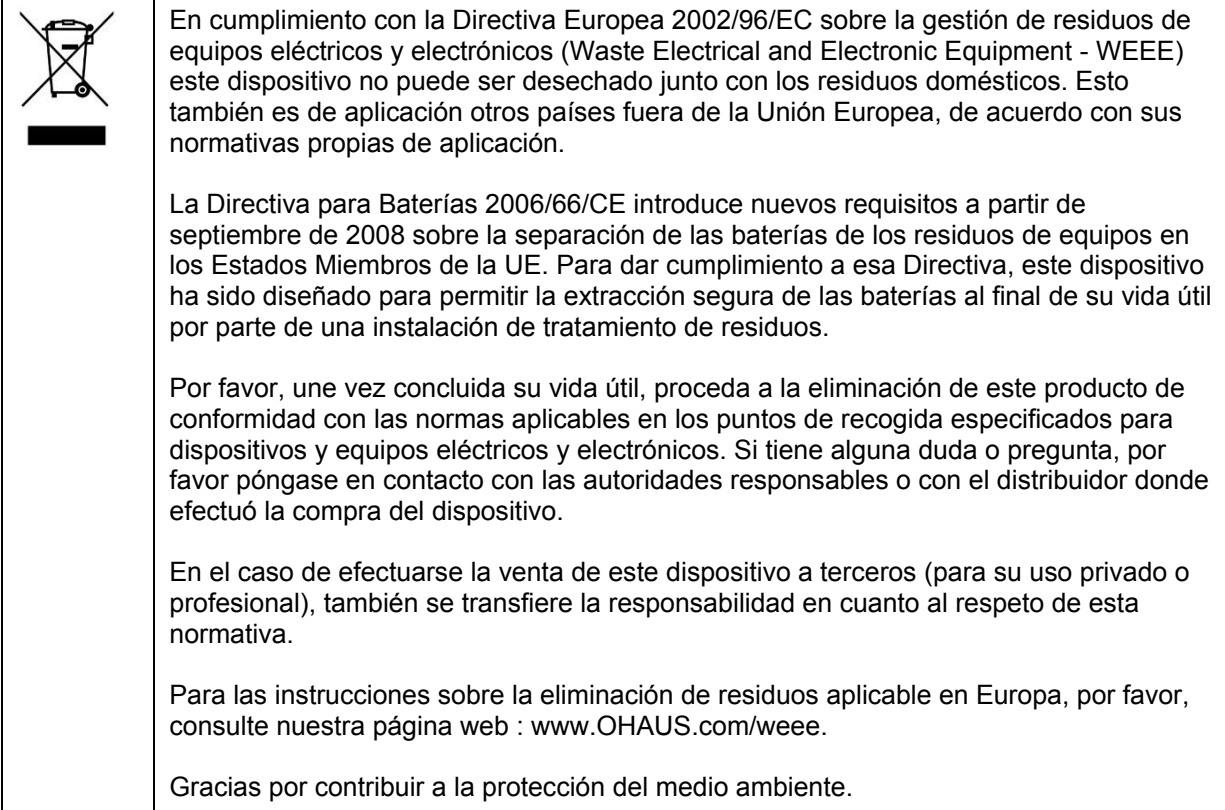

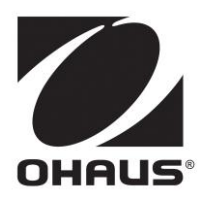

Ohaus Corporation 7 Campus Drive Suite 310 Parsippany, NJ 07054 USA Tel: +1 973 377 9000 Fax: +1 973 944 7177

www.ohaus.com

Con oficinas en todo el mundo.

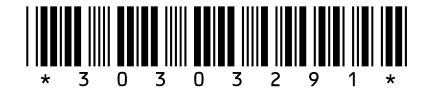

P/N 30303291 F © 2018 Ohaus Corporation, todos los derechos reservados.

Impreso en China